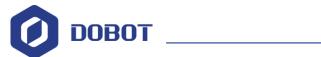

# Dobot Magician User Manual

AN01010101 V1.00 Date: 2016/09/27

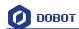

# Revise History

| Version | Date       | Reason            |
|---------|------------|-------------------|
| V1. 00  | 2016/09/27 | Create a document |
|         |            |                   |

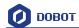

# Contents

| Do | bot Magician User Manual Instruction and Precautions                  | 8  |  |  |  |
|----|-----------------------------------------------------------------------|----|--|--|--|
| 1. | Dobot Magician Driver Installation Instruction                        | 10 |  |  |  |
|    | 1.1 Download CH340 driver package and install it                      | 10 |  |  |  |
|    | 1.2 Check if the equipment can work properly in the device management | 12 |  |  |  |
| 2. | Teaching & Playback                                                   | 14 |  |  |  |
|    | 2.1 Air pump kit                                                      | 14 |  |  |  |
|    | 2.2 Pneumatic Gripper Kit                                             | 15 |  |  |  |
|    | 2.3 DobotStudio Operating Instruction                                 | 17 |  |  |  |
|    | 2.4 Demo of Teach & Playback                                          | 28 |  |  |  |
| 3. | Advanced function of teaching&playback                                | 29 |  |  |  |
|    | 3.1 StepRun                                                           | 29 |  |  |  |
|    | 3.2 Offline mode                                                      | 30 |  |  |  |
|    | 3.3 EIO multiplex                                                     | 30 |  |  |  |
|    | 3.3.1 EIO addressing                                                  | 31 |  |  |  |
|    | 3.3.2 EIO multiplex function                                          | 32 |  |  |  |
|    | 3.3.3 EIO multiplex Demo                                              | 33 |  |  |  |
| 4. | Writing & Drawing Manual                                              | 37 |  |  |  |
|    | 4.1 Installation of writing accessories                               | 37 |  |  |  |
|    | 4.2 Connect DobotStudio                                               | 38 |  |  |  |
|    | 4.3 Import pictures and set parameters                                | 39 |  |  |  |
|    | 4.4 Adjust the position and start writing                             | 42 |  |  |  |
| 5. | Laser Engraving                                                       | 46 |  |  |  |
|    | 5.1 Laser Installation                                                | 46 |  |  |  |
|    | 5.2 Connect DobotStudio                                               | 46 |  |  |  |
|    | 5.3 Import pictures and set parameters                                | 48 |  |  |  |
|    | 5.4 Adjust the focus and start writing                                | 51 |  |  |  |
| 6. | The Tutorial of Shade Laser Engraving                                 | 55 |  |  |  |
|    | 6.1 Installation of Laser Accessories                                 | 55 |  |  |  |
|    | 6.2 Connect Grbl Controller                                           | 55 |  |  |  |
|    | 6.3 Import Pattern and Set Parameters                                 | 59 |  |  |  |
|    | 6.4 Start to Engrave                                                  | 62 |  |  |  |
| 7. | The Tutorial of 3D Printing.                                          | 64 |  |  |  |
|    | 7.1 Installation of Accessories of 3D Printing                        | 64 |  |  |  |
|    | 7.2 Repetier Host                                                     | 67 |  |  |  |
|    | 7.2.1 Switch into 3D printing                                         |    |  |  |  |
|    | 7.2.2 Parameter Settings of 3D printing for the first time            | 69 |  |  |  |
|    | 7.2.3 Preparation before Printing                                     | 74 |  |  |  |
|    | 7.2.4 Adjust the printing space and get printing coordinates          | 76 |  |  |  |
|    | 7.2.5 Import Model                                                    | 78 |  |  |  |
|    | 7.2.6 Set slice parameters and slice up                               | 79 |  |  |  |
|    | 7.2.7 Start to Print                                                  | 84 |  |  |  |

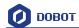

| Text note: Parameters Introduction of 3D printing            | 85  |
|--------------------------------------------------------------|-----|
| 7.3 Cura Introduction for 3D printing                        | 92  |
| 7.3.1 Cura parameter settings                                | 92  |
| 7.3.2 Preparation before Printing                            | 98  |
| 7.3.3 Adjust the printing sapce and get printing coordinates | 100 |
| 7.3.4 Start printing                                         | 100 |
| 8. Bluetooth Kit                                             |     |
| 9. WIFI Kit                                                  | 104 |
| 9.1 Set Dobot Wi-Fi module                                   | 104 |
| 10.Stick controller kit                                      | 107 |
| 11 Leap Motion Kit                                           | 109 |
| 12. Mouse control                                            | 114 |
| 13. Blockly                                                  | 116 |
| 13.1 Blockly Interface                                       |     |
| 13.2 Blockly Demo                                            | 117 |
| 14. The tutorial of G-code document                          | 119 |
| 14.1 Import Pictures of BMP Format                           | 119 |
| 14.2 Parameter Settings of Engraving                         | 120 |
| 14.3 Export Gcode File                                       | 122 |
| More support                                                 | 124 |

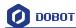

# **Dobot Magician User Manual Instruction and**

#### **Precautions**

- 1. Please refer to Dobot Magician User Manual along with the box before using.
- 2. Power On/Off:
  - 1) Power On: Handhold Dobot to make the angles between the forearm and rear arm about 45°, power on, and then all the steppers will be locked. After about 10 seconds, there will be a short sound. It will work properly if the light at the bottom right on Dobot controller from yellow to green. Note that if the light is changed into red, it shows Dobot is at a limited position, so please make sure the forearm and rear arm are kept in normal range of movements.

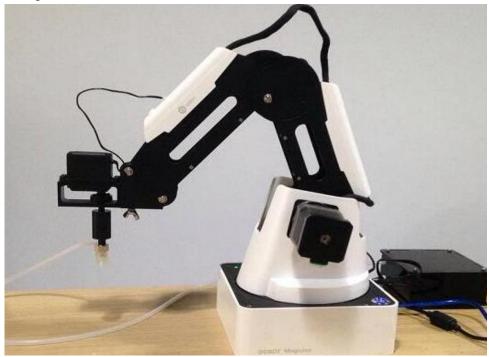

- 2) Power Off: if the light at the bottom right on Dobot controller is changed into green, press on the power button to turn off Dobot. In this process, Dobot will move slowly to the specific position. **Note safety and beware of pinch!**
- 3) If the point reading is abnormal, press Reset button behind the controller. Dobot will disconnect with upper computer and reset. Then you can reconnect it.

#### 3. Important Safety Notice:

- Small spare parts are included, so keep it away from children, in case mistakenly swallowed.
- ➤ DO NOT let children play with it alone. The process needs to be monitored when it is running. After the process please turn off the equipment promptly.
- In the usage of laser, please wear protective glasses. Avoid eye or skin exposure to direct radiation. It is forbidden to against the laser to any part of human body to avoid accidental injury.
- ➤ In the usage of 3D printing, the heating rod will produce high temperature up to 250°C, please be careful!

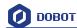

➤ DON'T put hands into operating zone during Robot arm runtime, beware of bruising and pinch.

#### 4. More Material

Follow us and get first-hand material about Dobot Magician:

The Tutorial: <a href="http://dobot.cc/tutorial/">http://dobot.cc/tutorial/</a>

Download Center: <a href="http://dobot.cc/download-center/">http://dobot.cc/download-center/</a>

Should you have any further questions, feel free to email us at <a href="mailto:support@dobot.cc">support@dobot.cc</a>

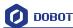

# 1. Dobot Magician Driver Installation Instruction

Normally, at the first time, connect Dobot with PC through USB, plug in and power on, and then the system will recognize corresponding hardware automatically, search the driver and install it. However, if failed to install, you can install again manually. The installation flow chart as follows:

Download driver package and install it

Check if the equipment work properly or not

## 1.1 Download CH340 driver package and install it

There are two versions of Dobot Magicianbased on Windows/Linux, so please choose corresponding version to download, the driver has been integarted into upper computer DobotStudio, and the download address:

http://www.dobot.cc/download-center/dobot-magician.html

After downloading, unzip and install the driver, the driver file is in the file **attachment** of root directory:

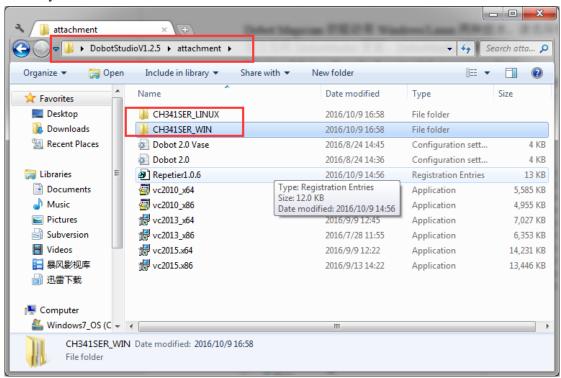

Figure 1.1 Driver file

Take Windows as an example, enter into subfoloder CH341SER\_WIN->CH341SERCH341SER, double click SETUP.exe and install it, as follows:

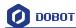

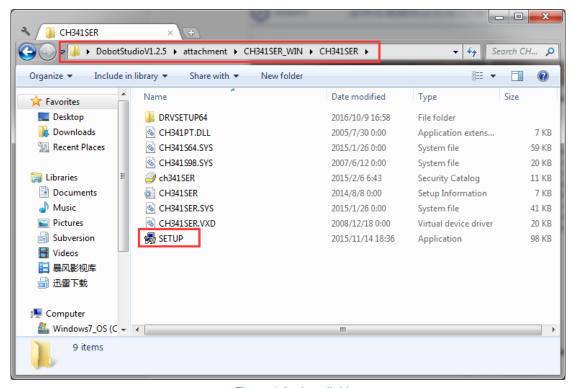

Figure 1.2 Install driver

#### Click Install:

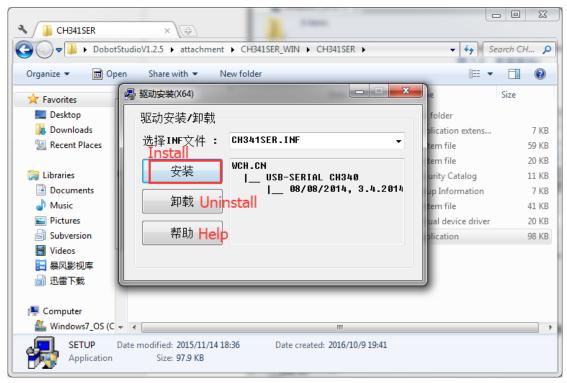

Figure 1.3 Click Install

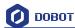

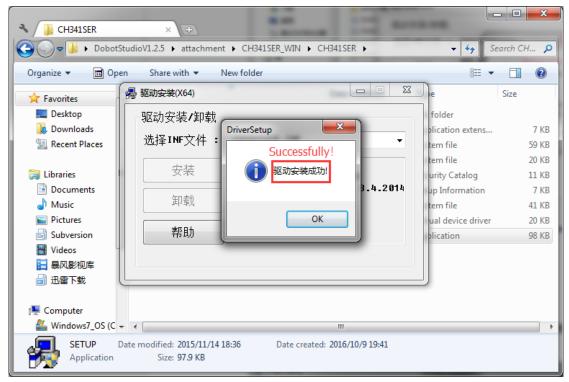

Figure 1.4 The driver installed successfully

# 1.2 Check if the equipment can work properly in the device management

1.2.1 Open the device management, if you can find the corresponding COM port of "USB-SERIAL CH340", then it shows the driver is installed successfully. The figure as follows:

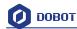

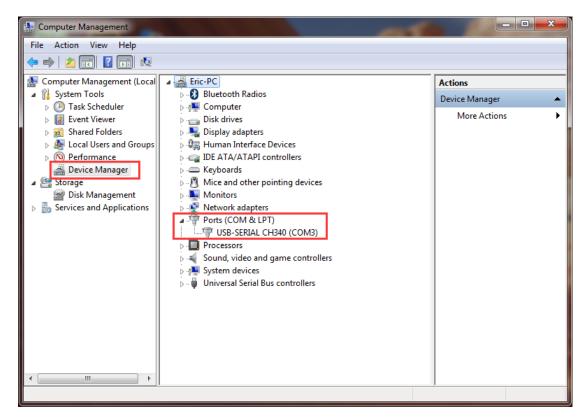

Figure 1.5 The COM port in the device management

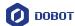

# 2. Teaching & Playback

Here we are mainly to learn that how to suck up or grab simple objects using the function of teach&playback. Because we need to use air pump kit or gripper kit, we can introduce these two kits.

# 2.1 Air pump kit

The terminal default installation of Dobot Magician is suction cup. And the pump box and suction cup kit, shown as follows:

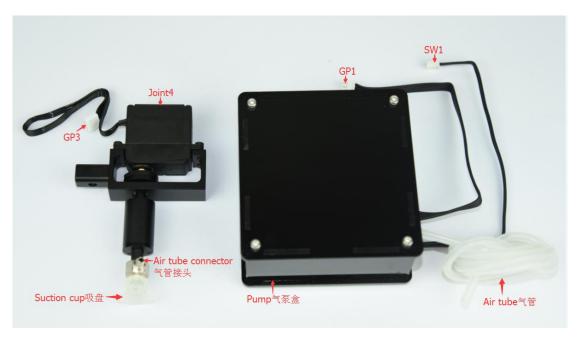

Figure 2.1 Air pump kit

#### The step of installation:

- 1. Connect power line SW1 on the pump box with interface SW1 on the controller box, connect signal line with interface GP1;
- 2. Tighten air pump kit into the end of the socket with butterfly nut;
- 3. Connect windpipe on the controller box with pipe connector on the pump box;
- 4. Connect GP3 of Joint4 servo line with forearm connector ①GP3.

The installation effect as follows:

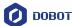

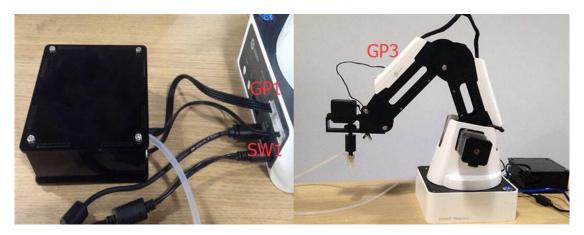

Figure 2.2 The installation effect of air pump kit

# 2.2 Pneumatic Gripper Kit

1. Pneumatic accessories shown in following picture:

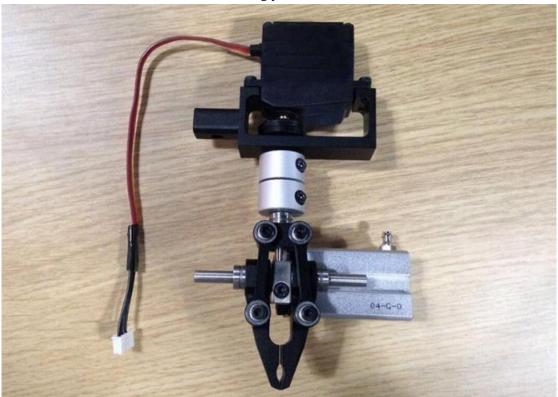

Figure 2.3 Pneumatic Gripper Kit

2. Gripper kit needs to share together with air pump kit of suction cup. You can remove suction cup from Joint4: Unscrew the fixed jackscrew on the suction cup with hex wrench, shown in Figure 2.4:

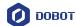

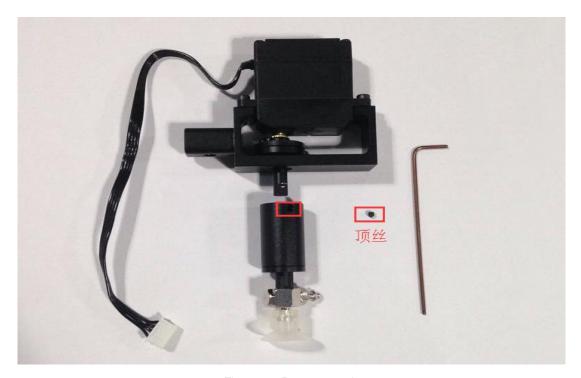

Figure 2.4 Remove suction cup

3. Install the gripper kit on Joint4 with coupler, that is done! Shown in Figure 2.5:

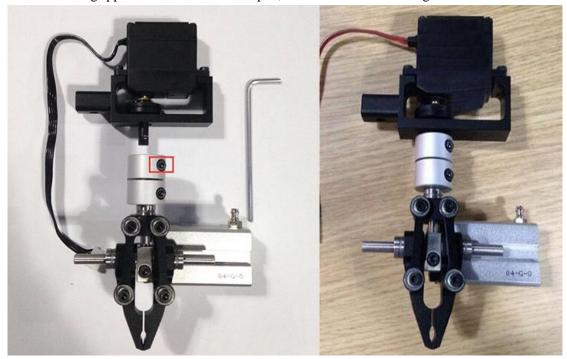

Figure 2.5 Gripper Installation

- 4. The connection method of gripper is the same with air pump kit, here you can refer to air pump kit method above.
- 5. The installation effect of gripper kit as follows:

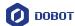

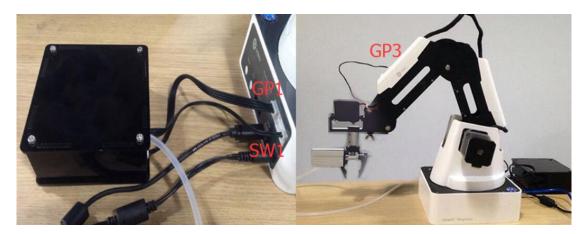

Figure 2.6 Gripper Installation

## 2.3 DobotStudio Operating Instruction

The software used by teach & playback is **DobotStudio**, and you can download the latest version from our official website:

http://www.dobot.cc/download-center/dobot-magician.html

After download successfully, unzip and double click DobotStudio.exe, then open the software, the result as follows:

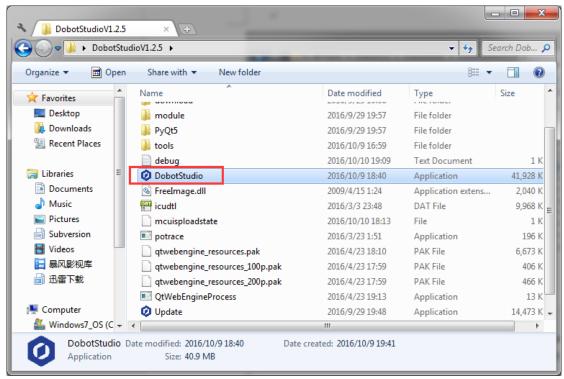

Figure 2.7 DobotStudio file

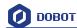

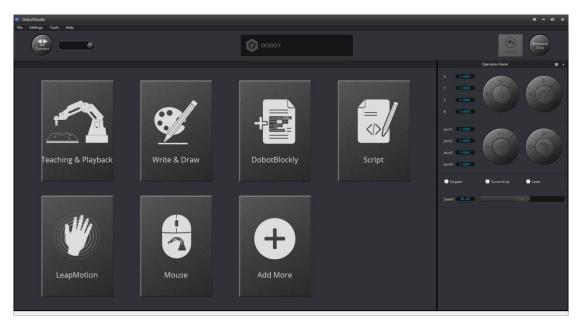

Figure 2.8 DobotStudio

Note: An error or other related errors maybe come out when opening DobotStudio, some of them shown as follows:

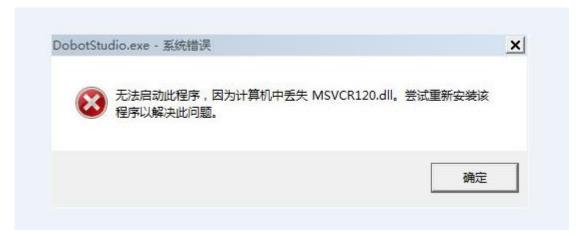

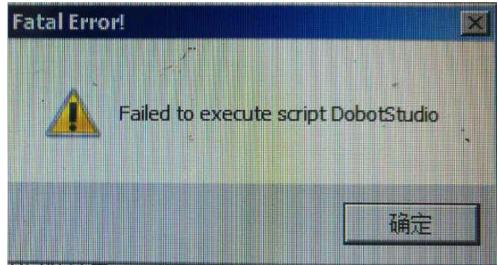

Please install **all the** vc\_redist installation libraries in the folder **attachement**, then open again and that is OK.

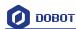

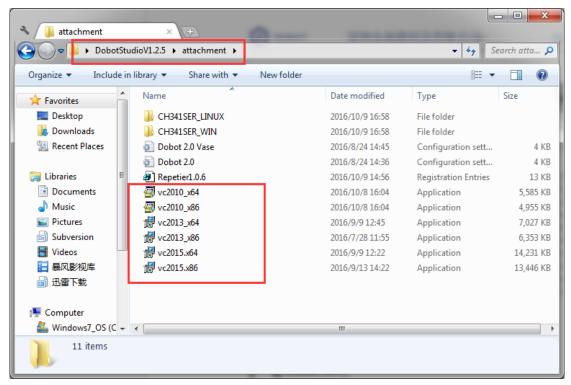

 Select Dobot corresponding serial port, the top left corner of DobotStudio, and click Connect, after successful connection, Disconnect will be shown, at the same time, the coordinate parameters will be updated on the right side of the interface.

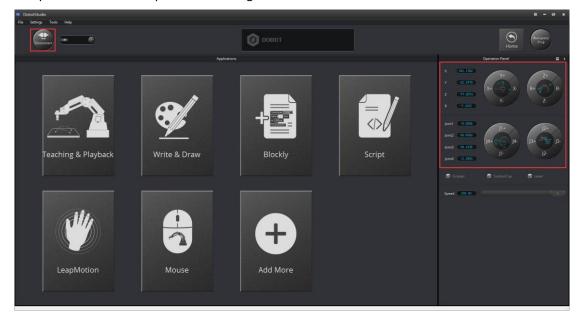

Figure 2.9 Connected successfully

There are six modules on the main software interface:

- (1) **Teaching & Playback:** A system to teach a robot a required trajectory. It enables Dobot to accomplish recorded movement repeatedly replacing human.
- (2) Write & Draw: Control Dobot to write, draw or laser engrave.
- (3) **DobotBlockly:** You can programe by puzzle, intuitive and easy tounstand.
- (4) **Script:** Edit scripting language to control Dobot.
- (5) **LeapMotion:** Control Dobot by gesture.

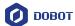

(6) **Mouse:** Control Dobot by mouse.

Here we will introduce teach&playback at first.

Click **Teaching & Playback**, the brief introduction of each area as follows:

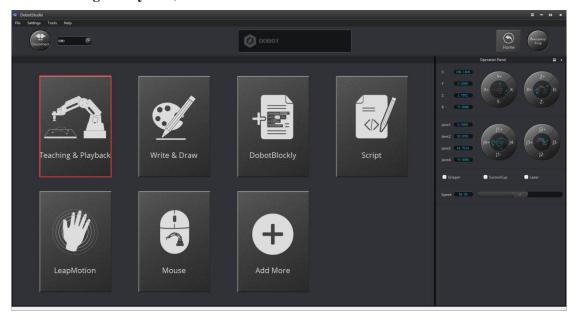

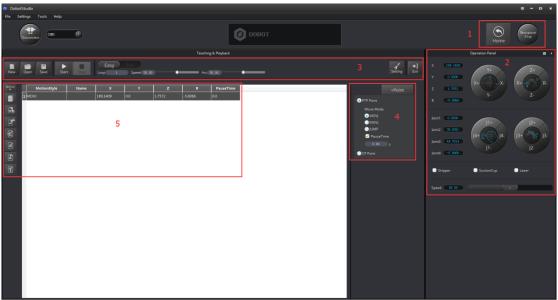

Figure 2.10 The main interface of teaching & playbac

#### Area 1:

Here comes with Dobot movement area, liner mode and jog mode.

Linear mode: Based on the body axes coordinate system X, Y, Z with the origin at the center of three motors. X, Y, Z is the coordinate of the center of the end platform, and the direction of X is perpendicular to the base forward, Y is perpendicular to the base towards the left, and z is vertical upward. R indicates the rotation of the servo joint relative to the coordinate frame (counter-clockwise is the positive direction).

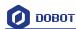

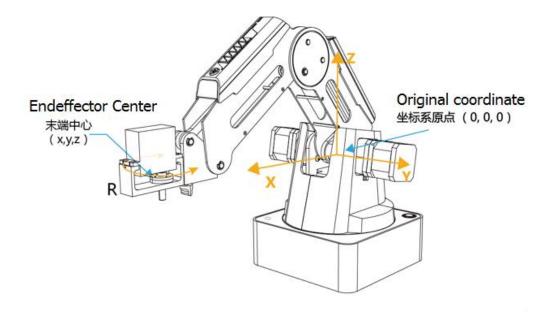

Figure 2.11 Coordinate system

- (1) Click X+,X- and Dobot will move along X in the negative or positive direction;
- (2) Click Y+,Y- and Dobot will move along Y in the negative or positive direction;
- (3) Click Z+,Z- and Dobot will move along Z in the negative or positive direction;
- (4) Click R+,R- and Dobot will move along R in the negative or positive direction.

#### **Notice:**

R-axis will move together with Y-axis during the movements, and make sure the terminal posture relative to the origin of coordinates keeps constant.

**Jog mode:** This movement is aimed at single axis.Long press the button, and the corresponding axis will move indepently.Once loosen, it will stop moving. Each axis is defined at counterclockwise as positive direction. Joint 1, 2, 3, 4 refer to base, rear arm, forearm and servo respectively;

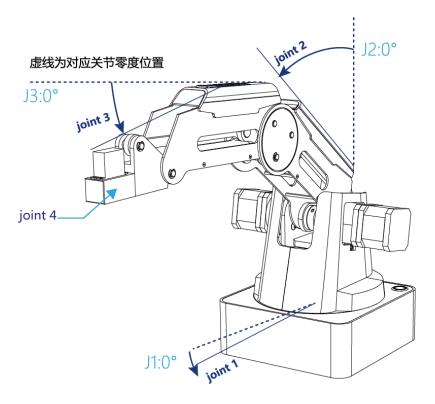

Figure 2.12 Single axis coordinate system

- (1) Click Joint1+, Joint1- and control Dobot base motor to rotate in the negative or positive direction;
- (2) Click Joint2+, Joint2- and control rear arm motor to rotate in the negative or positive direction;
- (3) Click Joint3+, Joint3- and control forearm motor to rotate in the negative or positive direction;
- (4) Click Joint4+, Joint4- and control servor to rotate in the negative or positive direction; Among this, the rotation range of Joint4 is  $\pm 150^{\circ}$ .

#### **Gripper/SuctionCup/Laser:**

Through ticking the corresponding buttons, open gripper/suction cup/laser, and justclick again ,you can close gripper/suction cup/laser. The terminal can be selected from **Setting-> EndEffector Settings**:

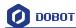

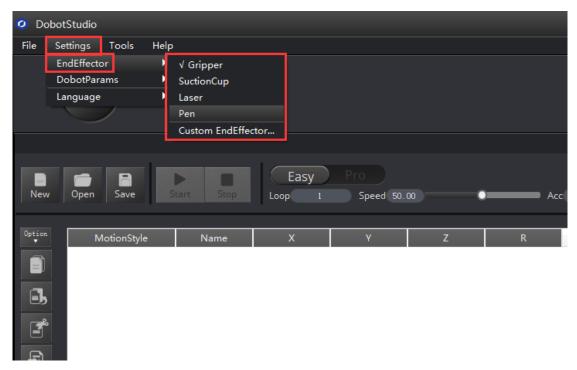

Figure 2.13 Select EndEffector

You can also custom **EndEffector Configure** according to relative to coordinate offset of terminal center.

The central terminal is shown as follows:

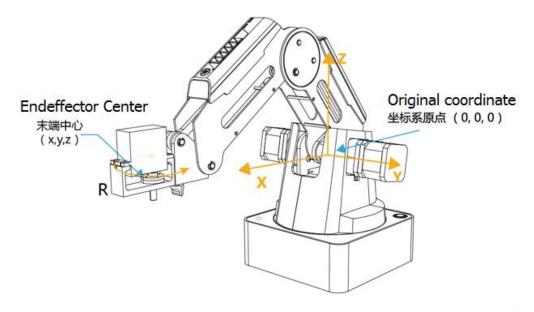

Figure 2.14 The central terminal

**Speed:** Adjust ratio bar to change the velocity ratio of jog control movement. The movement velocity is multiplying the corresponding percentage. Click **Settings** in area 3 to get a fast adjustment of parameters.

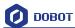

#### Area 2:

**Home:** Dobot auto reset. Click this button, Dobot can rotate left to the end andreturnto preset Home automatically. In this process, the point of **Home** can be self-defined, which will be explained in area 5.

**EmergencyStop:** Button of emergency stop.

Area 3:

New/ Open/Save: Create /Open/Save point list.

Start/stop/pause

**Loop:** Set loop numbers of playback.

Easy/Pro: Mode switch, including offline mode and I/O settings, and refer to the detailed tutorial:

The tutorial of advanced functions.

**Speed/Acc**: Detailed Parameter Configuration of Playback Speed and acceleration.

**Settings: Set movement parameters.** 

You can also set velocity and acceleration of single joint.

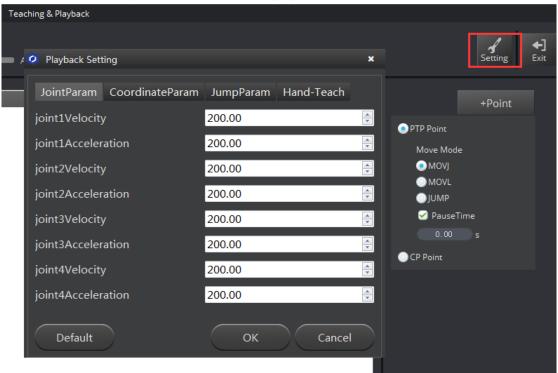

Figure 2.15 Parameters of single joint movement

Set velocity and acceleration of coordinates:

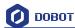

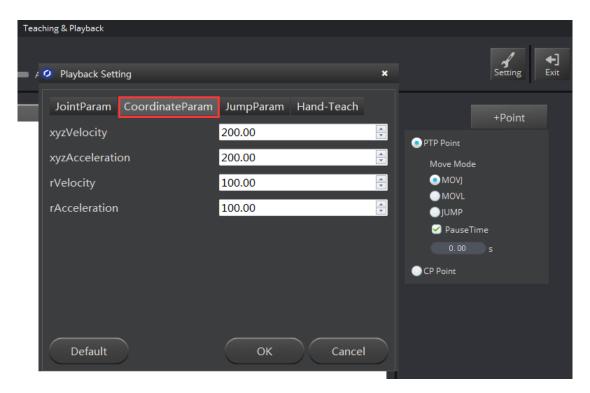

Figure 2.16 Parameter settings of coordinates

The height and Z limit of Jump mode:

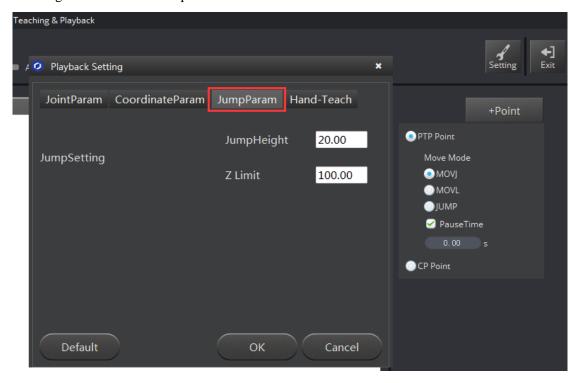

图 2.17 Jump mode settings

**Handhold teaching:** Tick the function, press and hold down Unlock on the forearm, and drag Dobot to any other position, then you can save a point after loosening. Of course, you can save

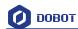

points continuously. After all the points are recorded, Dobot can not only playback the programmed trajectory repeatedly.

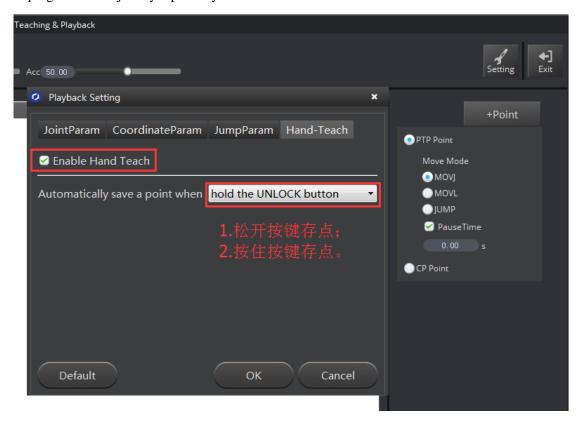

图 2.18 Playback settings

Area 4: Select save mode.

- 1. Click **+Point**, you can save the current point information in area 5.
- 2. **PTP Point:** Point mode, and three modes between saved points, **JUMP、MOVJ、MOVL** respectively.

**JUMP:** From point A to point B, the trajectory is shown below, the end effector will lift upwards by amount of Height (in mm) and move horizontally to a point that is above B by Height and then move down to Point B.

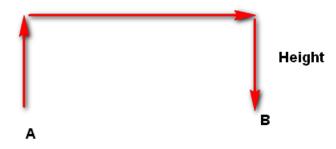

Figure 2.19 JUMP Mode

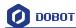

**MOVJ:** Joint movements. From point A to point B, each joint will run from initial angle to its target angle, regardless of the trajectory. The motion time for all joints are the same which means all joints will start and finish at the same time.

**MOVL:** The joints will cooperate in order to perform a line trajectory from point A to point B.

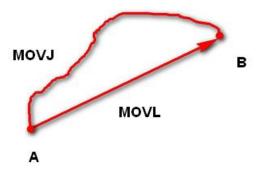

Figure 2.20 MOVL/MOVJ Mode

- 3. **PauseTime:** The pause unit of time is 1 second.
- 4. **CP Point:** Track points, saved points between velocity and acc transmite smoothly.

#### Area 5: Playback list that can be edited.

To show the current endeffector coordinates, move mode, pause time and any other parameters. You can double click to edit every single saved point coordinate, also, you can edit from sidebar on the left side or press right –hand button.:

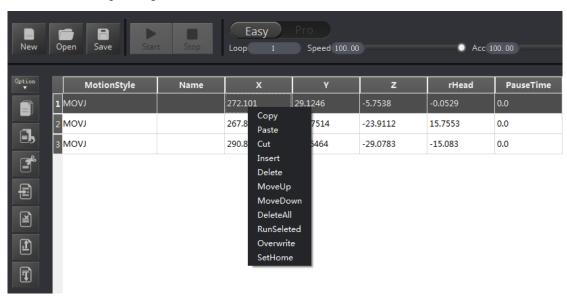

Figure 2.21 Right click options of the saved point list

- 1. MotionStyle: JUMP, MOVJ, MOVL, CP.
- 2. **X, Y, Z** is the coordinate of the center of the end platform.
- 3. **RHead** indicates the rotation of the servo joint relative to the coordinate frame (counter-clockwise is the positive direction).
- 4. PauseTime.

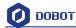

- 5. **Insert:** Insert a line of saved points.
- 6. MoveUp/MoveDown: Move up/Move down the line of saved point.
- 7. **Delete:** Delete selected saved points.
- 8. **DeleteAll**: Delete all the saved points.
- 9. RunSeleted: Execute selected points.
- 10. Overwrite: Overwrite current saved points.
- 11. SetHome:Set as Home point location

#### 2.4 Demo of Teach & Playback

After learning about the software, now we can try to make Dobot Magician move. Through the function of teach & playback, make it mve a small object.

- 1. Select the terminal tool as **SuctionCup** on the software interface, select as **JUMP** mode.
- 2. Place a small object nearby Dobot, move Dobot above the small object through click **Area 1**, tick **SuctionCup** and open the pump, and then the small object will be sucked up;
- 3. Click +**Point** and save a point;
- 4. Click **Z**+ to rise Dobot, move Dobot to another position, place the small object on the table, just uncheck **SuctionCup** and close the pump;
- 5. Click +Point and save one more point;

Put back the small object, click **Start**, task for moving the object from current location to another location is completed successfully.

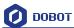

# 3. Advanced function of teaching&playback

You can switch Easy into Pro when pressing the button of Easy/Pro, shown as follows:

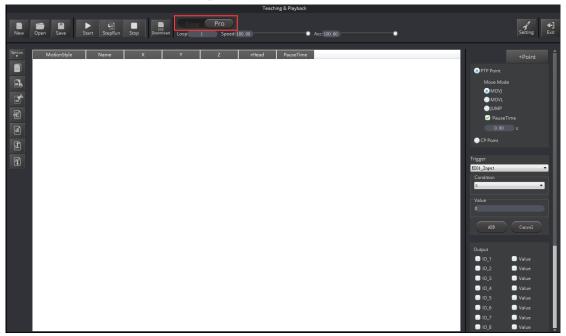

Figure 3.1 Advanced function of teaching&playback

# 3.1 StepRun

1. StepRun: You can execute the first saved point when you press the button at the first time, and you will turn next point when press the button again.

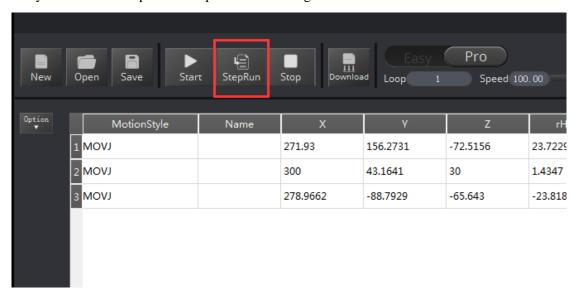

Figure 3.2 StepRun

2. Click **Stop** and then you can exit the mode of StepRun.

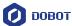

#### 3.2 Offline mode

1. Click **Download** and you can download the current saved point list into Dobot, thus, you achieve the function of offline mode, do not need USB cable.

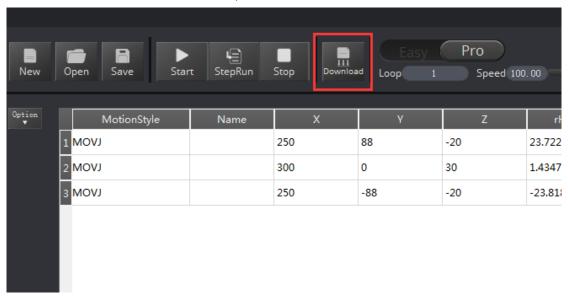

Figure 3.3 Download saved point list

After downloading, pull out USB cable, press Key behind the controller box, and execute the
downloaded programe, stop executing when press again. Hold down 2s and you can clear out
downloaded the programe.

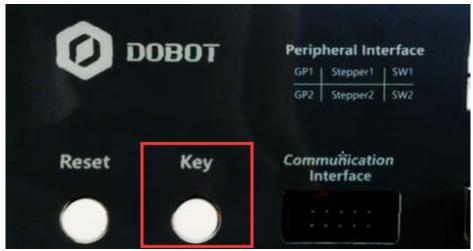

Figure 3.4 Offline mode button

Notice: Before save points and offline move, Dobot need to reset pressing Home key, and then it can keep consistent of coordinates when teach&playback and playback the trajectory clearly.

# 3.3 EIO multiplex

EIO, Extended I/O, most EIO included in Dobot have the functions of multiplex. This chapter is aiming at addressing and multiplex definition for DobotV2.0 EIO.

EIO interface of advanced functions shown as follows:

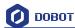

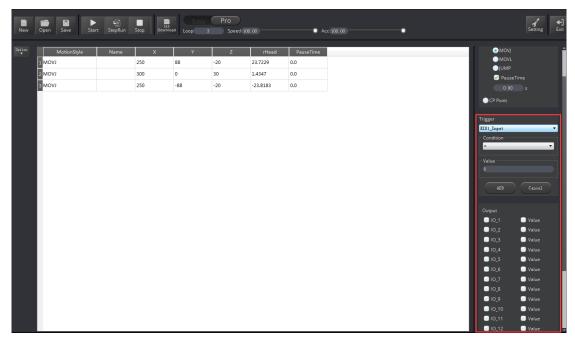

Figure 3.5 EIO Interface

#### 3.3.1 EIO addressing

In order to use more conviently, we address them all together. EIO exists in base, forearm separately in DobotV2.0.

1) EIO addressing in forearm shown as follows:

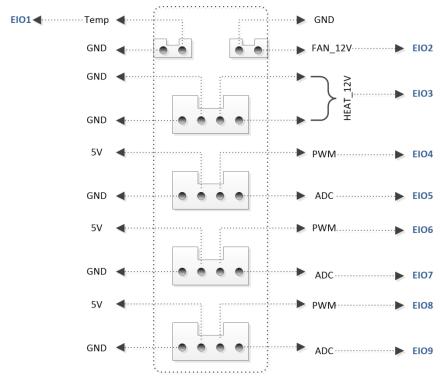

Figure 3.6 EIO addressing in forearm

2) EIO addressing in base 18PIN interface board, shown as follows:

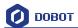

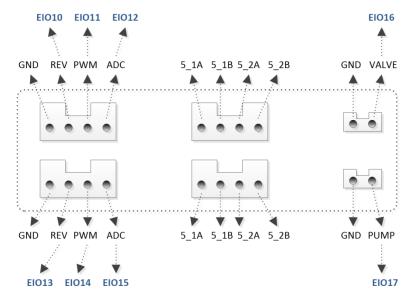

Figure 3.7 EIO addressing in base 18PIN

3) EIO addressing in base 10PIN interface board, shown as follows:

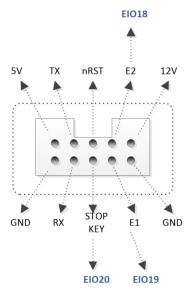

Figure 3.8 EIO addressing in base 10PIN

#### 3.3.2 EIO multiplex function

Now let's describe EIO multiplex function. (Depends on hardware)

1) EIO multiplex instruction of forearm interface board, shown as follows:

Figure 3.1 EIO multiplex instruction of forearm interface board

| EIO        | Level Range | Level Output | PWM | Level Input | ADC |
|------------|-------------|--------------|-----|-------------|-----|
| addressing |             |              |     |             |     |
| 01         | 3. 3V       | √            |     | √           | √   |
| 02         | 12V         | √            |     |             |     |
| 03         | 12V         | √            |     |             |     |
| 04         | 3. 3V       | √            | √   | √           |     |
| 05         | 3. 3V       | √            |     | √           | √   |

Shenzhen Yuejiang Technology Co., Ltd

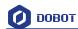

| 06 | 3. 3V | √ | √ | √ |   |
|----|-------|---|---|---|---|
| 07 | 3. 3V | √ |   | √ | √ |
| 08 | 3. 3V | √ | √ | √ |   |
| 09 | 3. 3V | √ |   | √ | √ |

2) EIO multiplex instruction of 18PIN interface board on the base, shown as follows:

Figure 3.2 EIO multiplex instruction of 18PIN interface board on the base

| EIO        | Level Range | Level Output | PWM | Level Input | ADC |
|------------|-------------|--------------|-----|-------------|-----|
| Addressing |             |              |     |             |     |
| 10         | 5V          | √            |     |             |     |
| 11         | 3. 3V       | √            | √   | √           |     |
| 12         | 3. 3V       | √            |     | √           | √   |
| 13         | 5V          | √            |     |             |     |
| 14         | 3. 3V       | √            | √   | √           |     |
| 15         | 3. 3V       | √            |     | √           | √   |
| 16         | 12V         | <b>√</b>     |     |             |     |
| 17         | 12V         | <b>√</b>     |     |             |     |

3) EIO multiplex instruction of 10PIN interface board on the base, shown as follows:

Figure 3.3 EIO multiplex instruction of 18PIN interface board on the base

| EIO        | Level Range | Level Output | PWM | Level Input | ADC |
|------------|-------------|--------------|-----|-------------|-----|
| Addressing |             |              |     |             |     |
| 18         | 3. 3V       | √            |     | √           |     |
| 19         | 3. 3V       | √            |     | √           |     |
| 20         | 3. 3V       | √            |     | √           |     |

#### 3.3.3 EIO multiplex Demo

Selected corressponding EIO, set input/output condition, and then you can multiplex each EIO specially. Here we have detailed explanation of level output, level input, ADC input and PWM output.

#### 1) Level Output

Take EIO01 on the forearm connector for an example, it can configure level output into 3.3V. shown as follows:

| EIO        | Level Range | Level Output | PWM | Level Input | ADC |
|------------|-------------|--------------|-----|-------------|-----|
| Addressing |             |              |     |             |     |
| 01         | 3. 3V       | √            |     | √           | √   |

Tick **IO\_1**(in the output option) -> **tick Value**, -> +**Point**, and then it can be configured into high-level output of 3.3V(If you don't tick it, please choose low-level output).

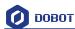

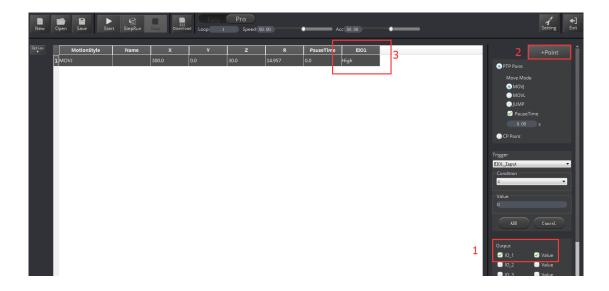

Figure 3.9 High level output of EIO1 demo

#### 2) Level input

Also, take EIOO1 on the forearm connector for an example, if you get an external photoelectric sensor, it will trigger Dobot move and can be configured into low/high level input trigger mode when access to an inductive object. Select trigger point->EIO1\_Input (Trigger area on the bottom right)-> Condition=1->add ADD key. Cancel key can delete trigger settings of the current point. Trigger Value=0 indicates low level, and Value=1 denotes high level.

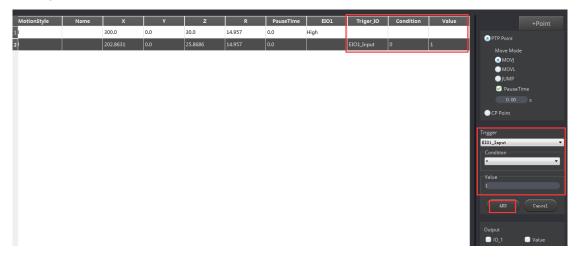

Figure 3.10 High level output of EIO1 demo

#### 3) ADC input

ADC input operational method is the same with level input, select configurated saved point and pins of ADC, such as EIO1, set ADC value less than 200, click ADD key, that is OK. The trigger value settings range is from 0 to 4095.

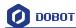

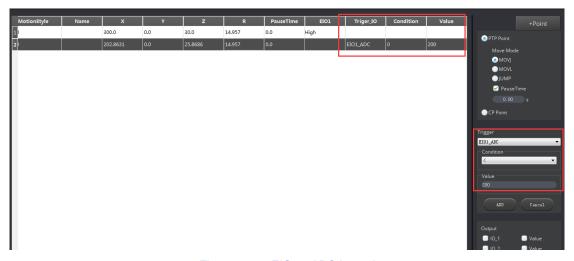

Figure 3.11 EIO1 ADC input demo

#### 4) PWM Output

PWM: Take EIO4 for a demo

| EIO        | Level Range | Level          | PWM | Level Input | ADC |
|------------|-------------|----------------|-----|-------------|-----|
| Addressing |             | <b>O</b> utput |     |             |     |
| 04         | 3. 3V       | √              | √   | √           |     |

Tick **IO\_4** pin in the Output area, click **+Point** to save new points, double click **EIO4** table cell, select "..." in the drop-down box, and set **Frequency, unit of KHZ, 10HZ-1MHZ** and **DutyRatio** (0-100%) in the pop-up dialog, shown as follows:

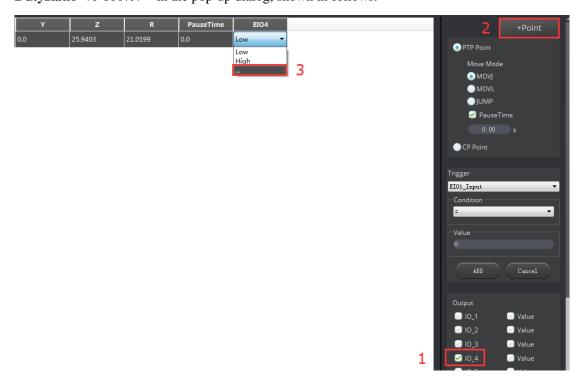

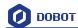

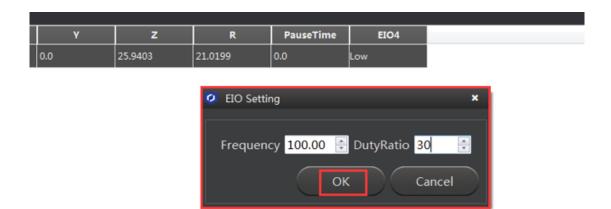

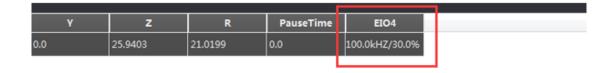

Figure 3.12 EIO4 PWM output demo

Above is four multiplx demo.

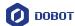

# 4. Writing & Drawing Manual

The whole flow chart as follows:

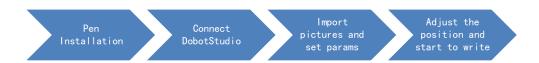

# **4.1 Installation of writing accessories**

Pen and pen holder included in the draw kit, the installation steps as follows:

- 1. Install the pen into the fixture;
- 2. Lock the fixture into the endeffector with butterfly nut.

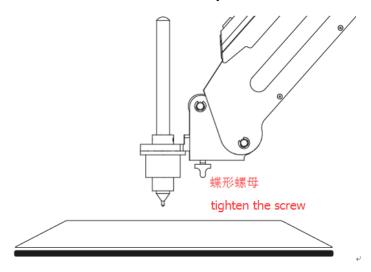

Figure 4.1 Installation of pen

If you want to switch the pen, just loosen four screws on the pen holder, that is done!

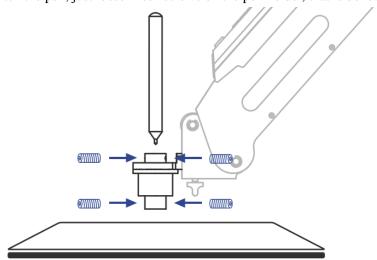

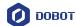

#### Figure 4.2 Pen installation

#### 4.2 Connect DobotStudio

1. The software used by writing & drawing is DobotStudio, and the hardware itself is applicable for DobotStudio, so here you can connect directly. Open the software, click writing & drawing module, here comes the interface of writing & drawing as follows:

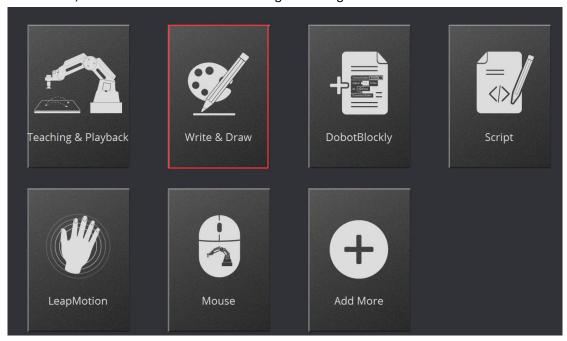

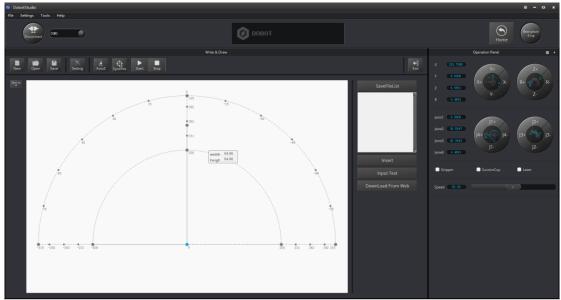

Figure 4.3 Writing & drawing interface

2. If the current hardware is not the hardware of writing & drawing itself, for example, the current firmware is for 3D printing, there will pop up a selected window, here we can choose DobotStudio in the drop-down box :

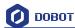

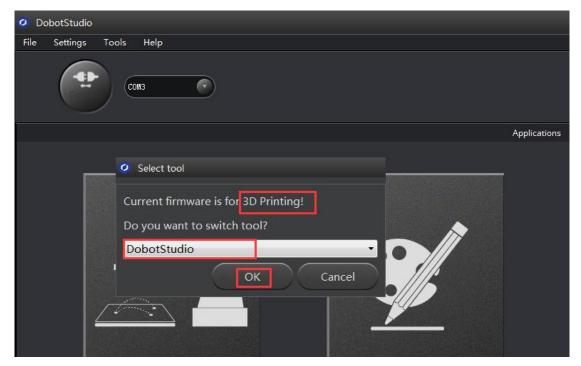

Figure 4.4 Select DobotStudio

Then click **OK**, and here will pop up burning hex window, and click **Confirm** to burn hex:

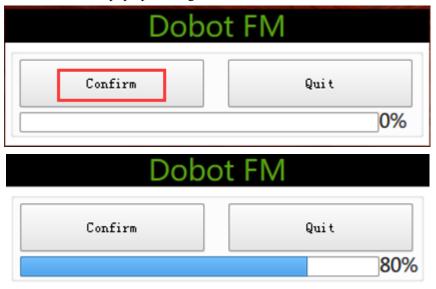

After burning, **DobotStudio** will be opened automatically, also, after about ten seconds, then you can hear a short sound from built-in buzzer, which shows a successful burning. At the same time, the light on the bottom right will turn into green. Thus, we can connect Dobot according to above operation.

#### 4.3 Import pictures and set parameters

- 1. The imported picture should be put into the sector area of main interface, as Dobot will be at a limited position if beyond the standard range as a result of writing unnormally. Actually, there will be a warning of a red highlighting if beyond range.
- 1) Click **Open**, and import the ready PLT or SVG file:

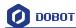

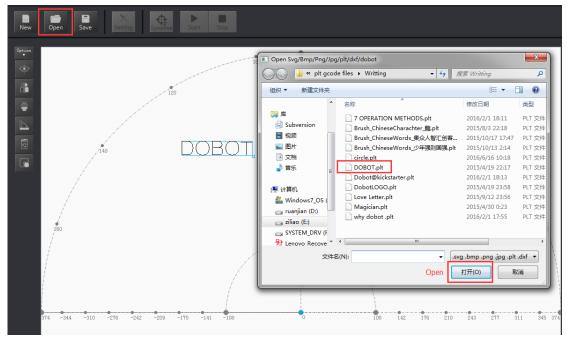

Figure 4.5 Open the file

2) Insert the included pictures of DobotStudio;

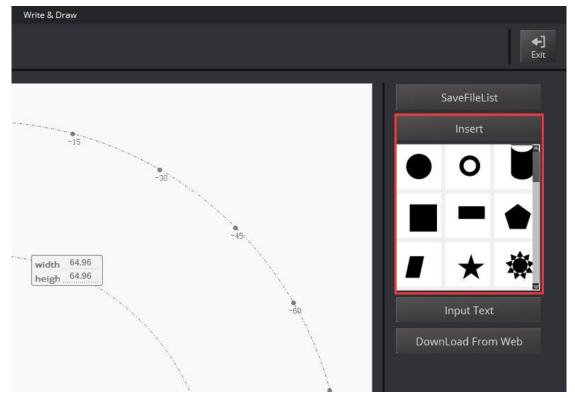

Figure 4.6 Insert the included file

3) Input text manually;

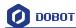

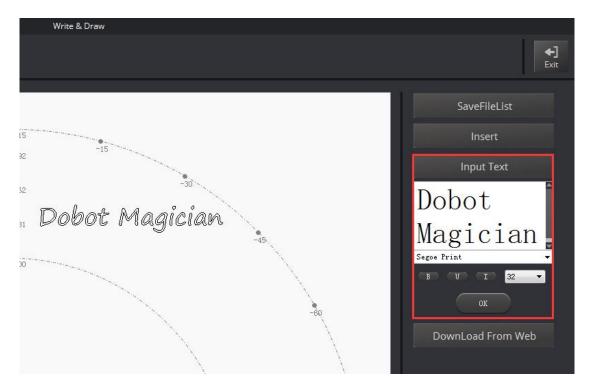

Figure 4.7 Input text manually

4) Also you can import pictures , convert these formats (BMP/JPEG/JPG/PNG and so on) into SVG recognized by Dobot, once took and once draw;

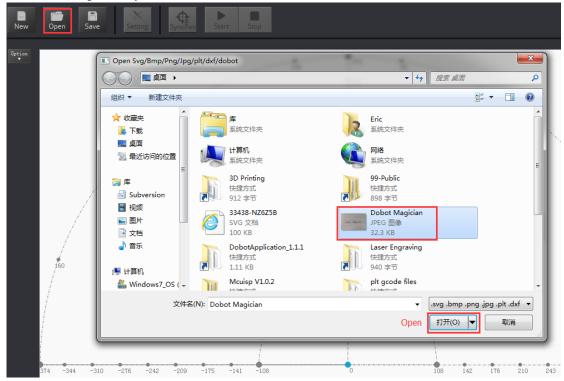

Figure 4.8 Import pictures

After opening the picture, set proper, click **Convert Bitmap**, then SVG path file will come out automatically, then click **Plot to Main Scene**, the ready trajectory can be loaded in writing main

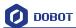

interface, show as follows:

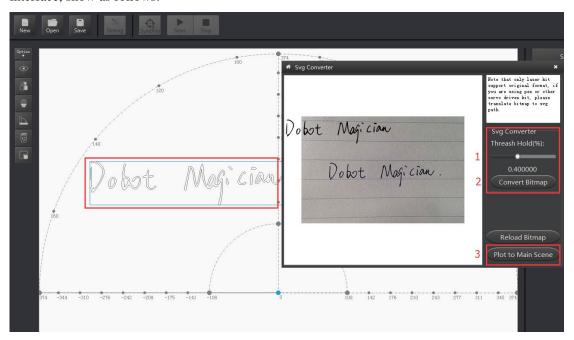

Figure 4.9 Import pitures into SVG files

2. Set writing parameters: set velocity and acceleration(0~300mm/s) and PenUpOffset;

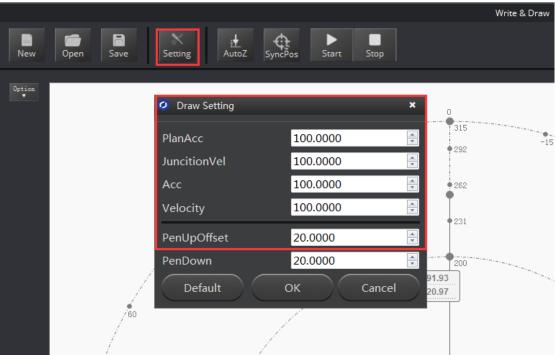

Figure 4.10 Set velocity and acceleration

### 4.4 Adjust the position and start writing

1. Set endeffector as Pen, here you can choose from **Settings**->EndEffector, shown as follows:

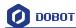

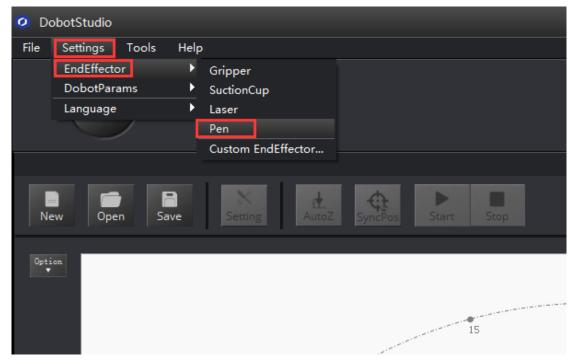

Figure 4.11 Set EndEffector

2. Adjust the nib position: press and hold down **Unlock key on the forearm** and drag the forearm to make the nib contact to paper, also, you can control Z axis moving down to paper gradually, shown as follows:

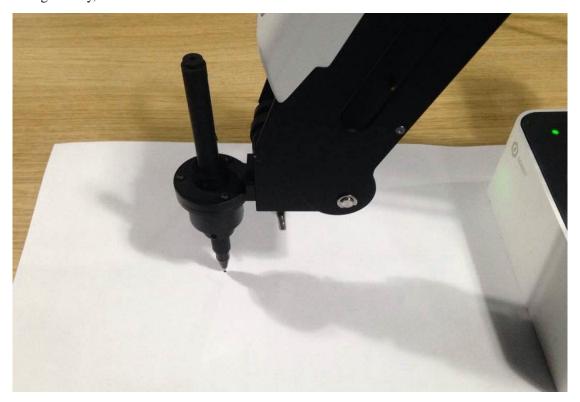

Figure 4.12 Adjust the nib position

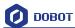

3. Click **AutoZ** and get the current Z value, thus, you need not adjust the nib position when you write next time, here just comes with the steps: **import pictures-> SyncPos->Start**, then you enjoy

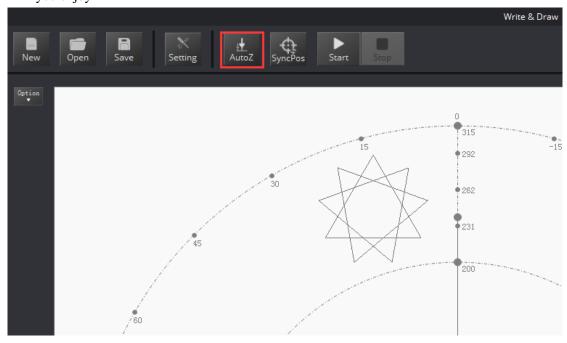

Figure 4.13 Lock writing height

You can check the **Pendown parameter** from here:

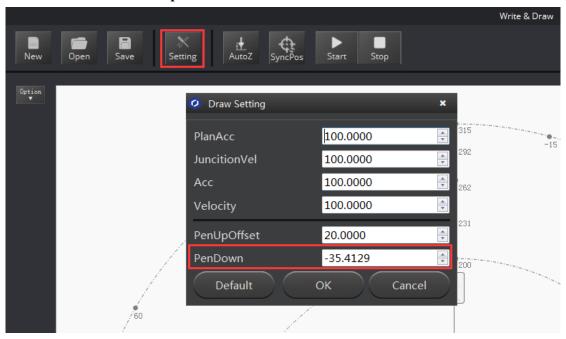

Figure 4.14 Pendown parameters

If the writing is not very well, the nib height need to be adjusted slightly, also you can revise the value of Pendown.

- 4. Cllick **SyncPos**, Dobot will move into the top position of writing starting point automatically.
- 5. Click **Start, Pause and Stop** to control Dobot.

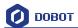

## 6. The result as follows:

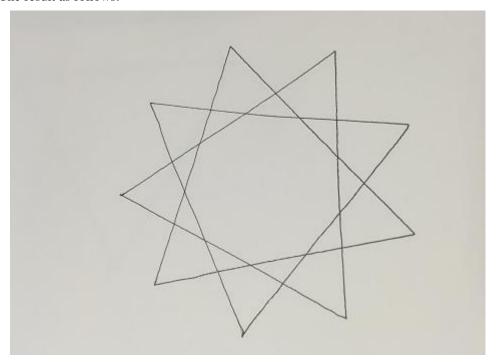

Figure 4.15 The effect of writing

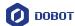

# 5. Laser Engraving

The whole process of laser engraving as follows:

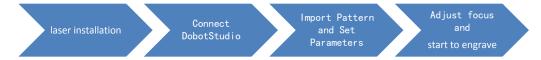

#### Notice:

Laser engraving and shade laser engraving are different functions. The firmware and upper computer used by laser engraving are the same with writing&drawing, which can only engrave pictures of single line. While the latter can achieve the function of bitmap engraving, for example, it can engrave figures and head poraits. If you want to use the function of shade laser engraving, please refer to Dobot2.0 Shade Laser Engraving.

### **5.1** Laser Installation

- 1. Fasten the laser by butterfly nut;
- 2. Connect 12V power line with interface **SW4** and connect TTL control line with interface **3GP5**.

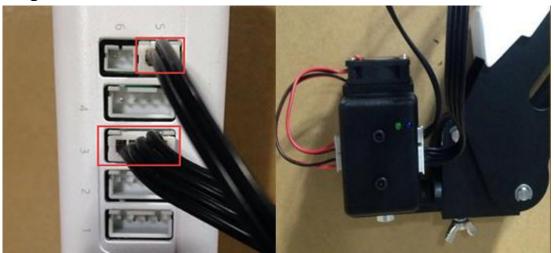

Figure 5.1 Install Laser

### 5.2 Connect DobotStudio

1. The software used by laser engraving is **DobotStudio**, so please open the software , click writing&drawing and enter into laser engraving interface, shown as follows:

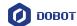

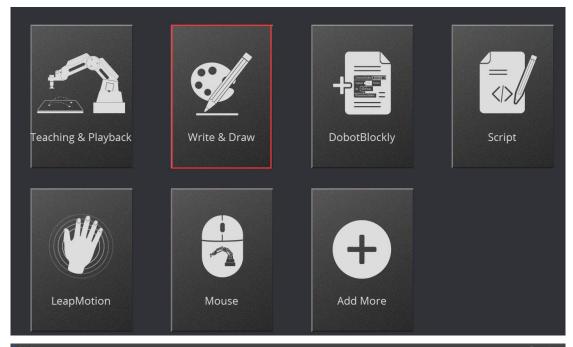

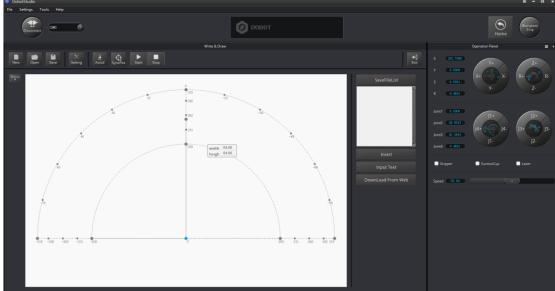

Figure 5.2 Laser engraving interface

2. If the current firmware is not for laser engraving, for example, if it is for firmware 3D printing, then will pop up select dialog when connecting, we can choose **DobotStudio** in the drop-down box:

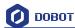

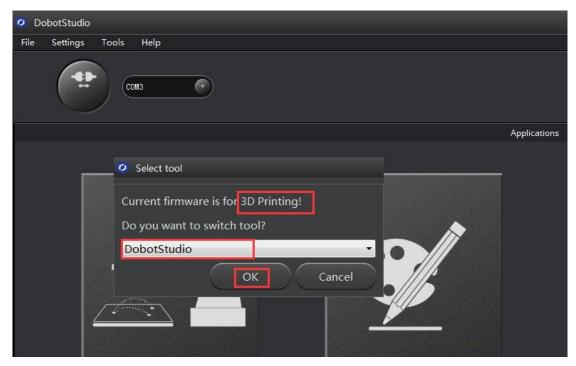

Figure 5.3 Connect DobotStudio

Then click **OK**, and here will pop up burning hex window, and click **Confirm** to burn hex:

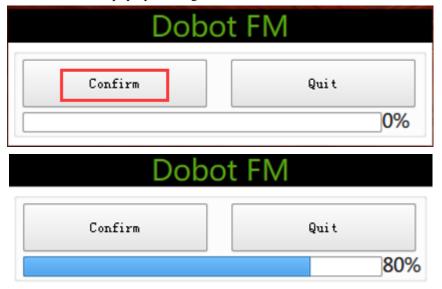

After burning, **DobotStudio** will be opened automatically, also, after about ten seconds, then you can hear a short sound from built-in buzzer, which shows a successful burning. At the same time, the light on the bottom right will turn into green. Thus, we can connect Dobot according to above operation.

## 5.3 Import pictures and set parameters

1. The imported laser engraving file should be put into the sector area of main interface, as Dobot will be at a limited position if beyond the standard range as a result of writing unnormally. Actually, there will be a warning of a red highlighting if beyond range.

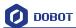

1) Click **Open**, and import the ready PLT or SVG file:

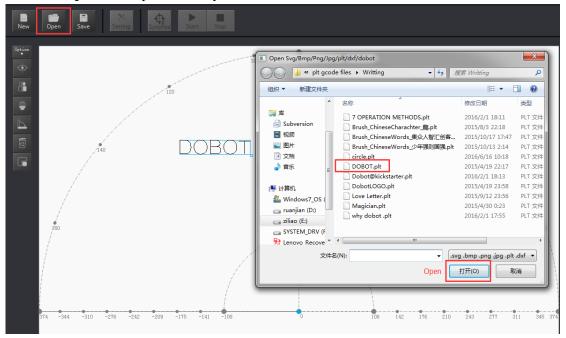

Figure 5.4 Open PLT File

2) Insert the included pictures of DobotStudio;

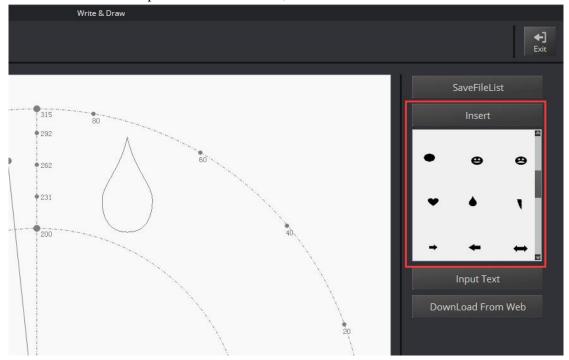

Figure 5.5 Insert included pictures

3) Input text manually;

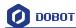

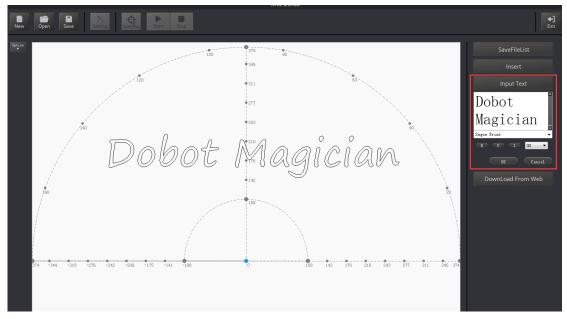

图 5.6 Input text manually

4) Also you can import pictures, convert these formats (BMP/JPEG/JPG/PNG and so on) into SVG recognized by Dobot, once took and once draw;

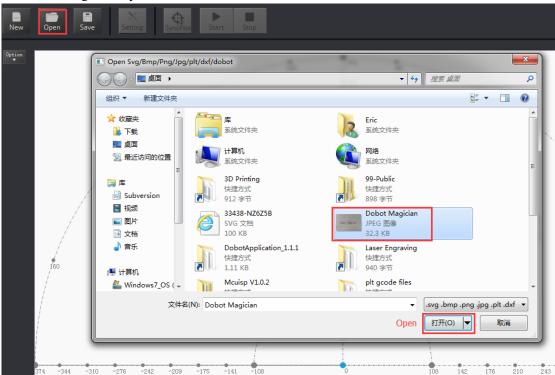

Figure 5.7 Import pictures

After opening the picture, set proper switching threshold, click **Convert Bitmap**, then SVG path file will come out automatically, then click **Plot to Main Scene**, the ready trajectory can be loaded in writing main interface, show as follows:

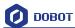

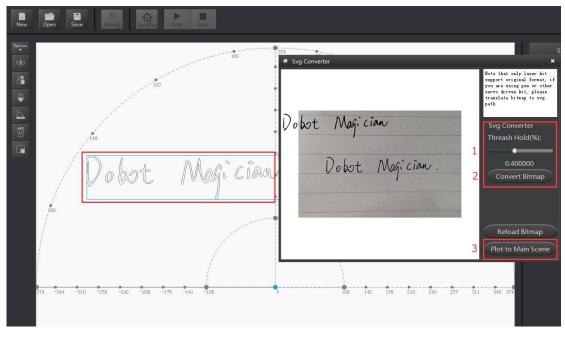

Figure 5.8 Import pictures and SVG path file will come out automatically

2. Set laser engraving parameters: set velocity and acceleration( suggested value is 3 ) and PenUpOffset, here just keep the default;

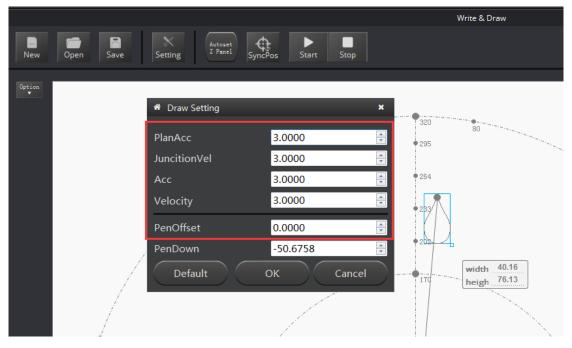

Figure 5.9 Set parameters of laser engraving

# 5.4 Adjust the focus and start writing

1. Select the EndEffector as Laser: Settings->EndType Settings->Laser, shown as follows:

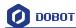

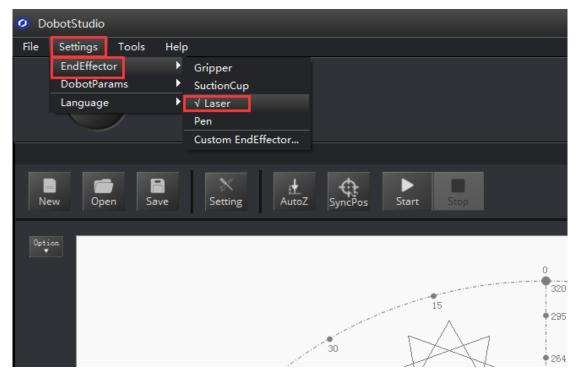

图 5.10 Set EndEffector 设置末端

2. Tick ON to open the software;

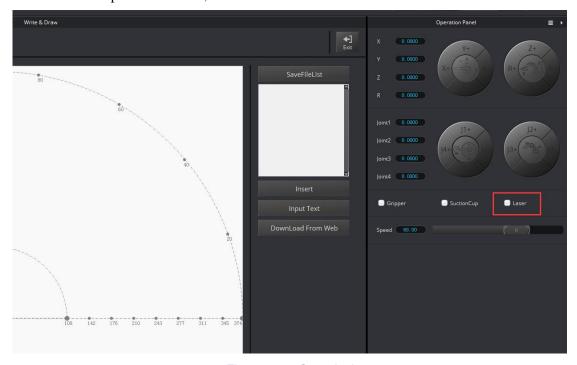

Figure 5.11 Open the laser

3. Focus Adjustment. Hold down **Unlock Key** to adjust the distance between laser and the surface of the material, and then adjust knob to proper focus, if it shown as the brightest dot of Facularpoint, this will be the most proper height. There will be signs of burn on the material when get sufficient laser power. One can cancel ticking to close laser after adjusting.

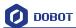

If it still cannot focus, then maybe the focus of laser is too long. We can rotate metal knob of laser to adjust(as the picture on the right button), refocus again after adjusting.

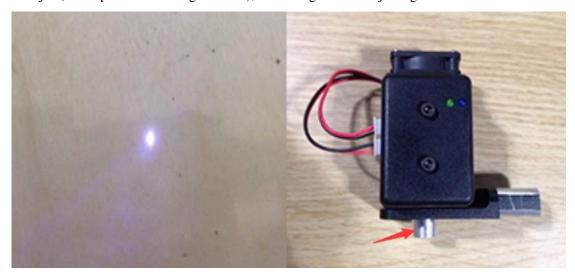

Figure 5.12 Focus Adjustment

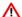

### ⚠ Notice:

The laser can heat object when it is in focused state, objects like paper board or wood can be engraved or burned.

! DO NOT focus the laser on people or animals

! DO NOT let children play with it alone.

! The process needs to be monitored when it is running.

! After the process please turn off the laser promptly.

4. Click **AutoZ** and get the current Z value, thus, you need not adjust the focus manually when you engrave next time, here just comes with the steps: **import pictures-> SyncPos->Start**.

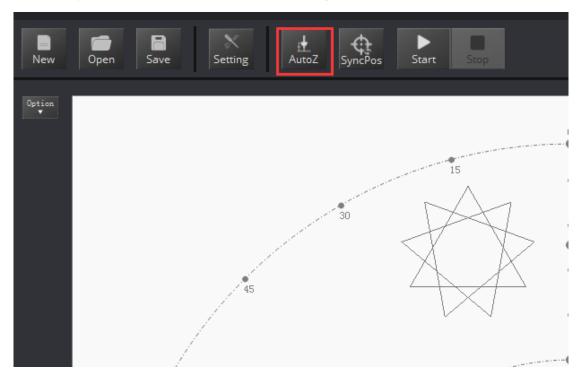

Figure 5.13 Lock writing height

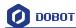

You can check the **Pendown parameter** from here:

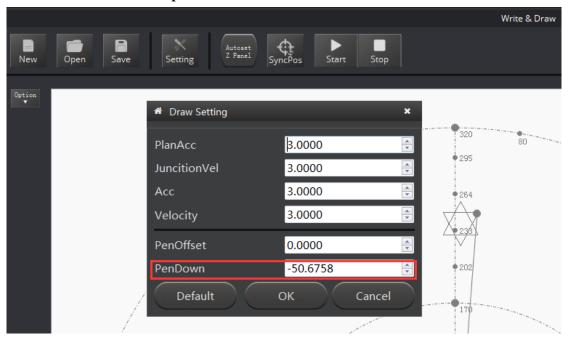

Figure 5.14 Pendown parameters

If the writing is not very well, the nib height need to be adjusted slightly, also you can revise the value of **Pendown**.

- 7. Cllick **SyncPos**, Dobot will move into the top position of writing starting point automatically.
- 8. Click **Start, Pause and Stop** to control Dobot.

The result as follows:

5. The effect shown as follows:

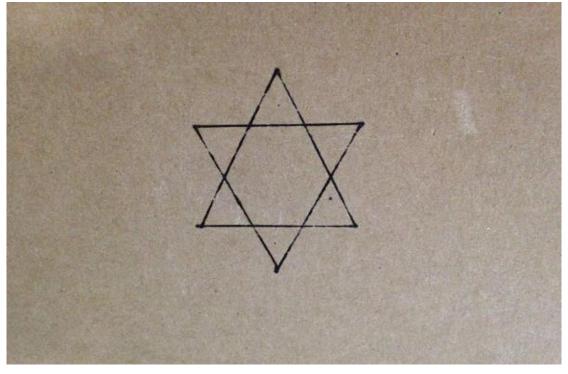

Figure 5.15 The effect of laser engraving

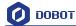

# 6. The Tutorial of Shade Laser Engraving

The whole flow chart of shade laser engraving as below:

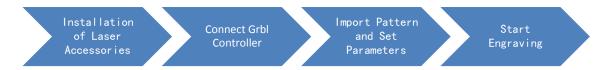

## **6.1** Installation of Laser Accessories

- 1. Fasten the laser by butterfly nut;
- 2. Connect 12V power line with interface **⑤SW4** and connect TTL control line with interface **③GP5**.

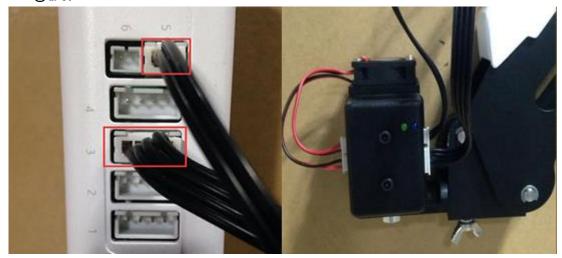

Figure 6.1 Installation of laser accessories

### **6.2 Connect Grbl Controller**

1. The software of gray engraving is Grbl Controller 3.6 that has been included in DobotStudio. Open DobotStudio, click **Tools-->Open Shade Laser Engraving**;

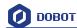

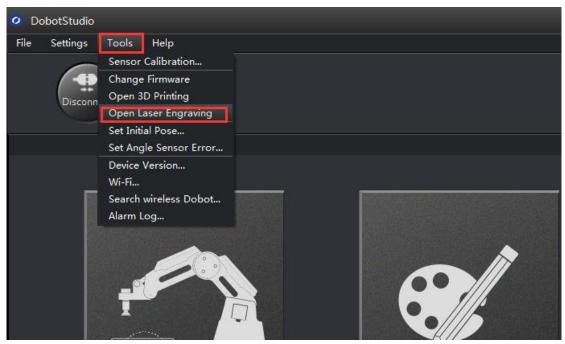

And here will pop up dialog of firmware burning, click **Confirm**, Grbl Controller will be shownout automatically after burning the firmware, shown as below:

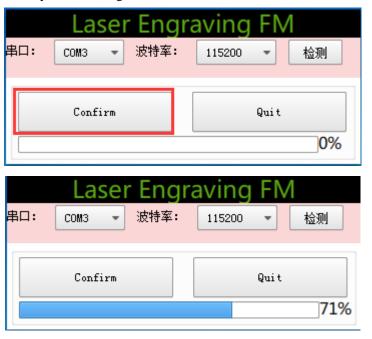

The software as follows:

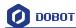

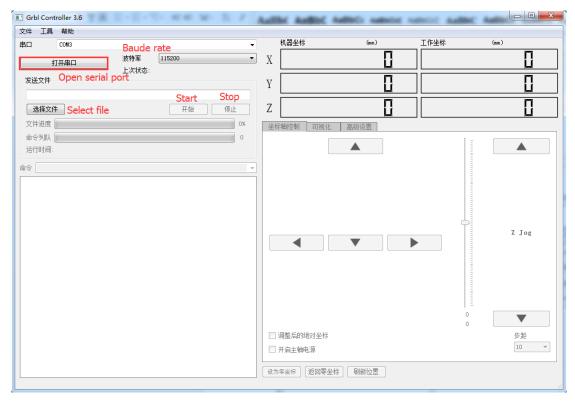

Figure 6.2 Software of shade laser engraving

Notice: If the current firmware is for shade laser engraving, you don't need burn the firmware, just open DobotStudio, click **connect**, and click **OK** in the pop-up dialog to switch into **Grbl Controller**, shown as follows:

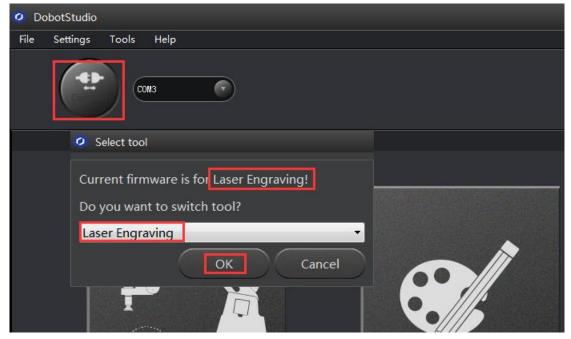

Figure 6.3 Switch into shade laser engraving automatically

2. Choose serial port and baud rate: 115200, press button of 'Reset', and click 'Open Serial Port', then connect Dobot. The interface will be shown default coordinates and corressponding

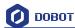

#### commands, as shown below:

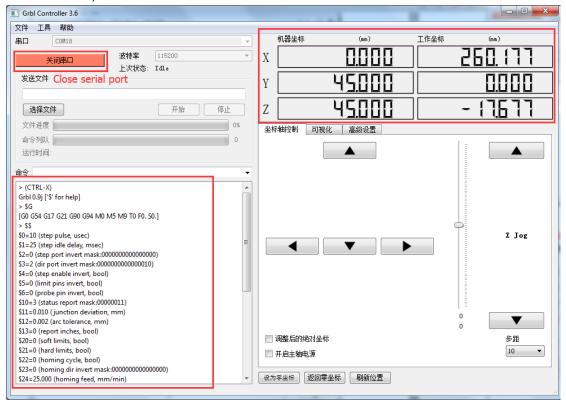

Figure 6.4 Connect successfully

#### Notice:

If the returned information is that there is no data received after connection and expect string of Grbl, please try to press Reset to connect.

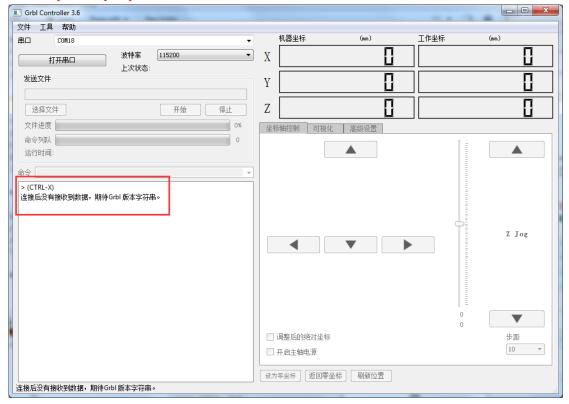

Figure 6.5 Failed to Connect

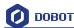

## **6.3** Import Pattern and Set Parameters

One need to use some related commands when setting parameters, such as power in different material surfaces, velocity of laser engraving and other factors. These parameters can be set when send out related commands at command window. The detailed commands are shown below:

- (1) M3 Open Laser: M3
- (2) M5 Close Laser: M5
- (3) Regulate Power: S500(0-1000mW, the maximum value subject to the max power of laser;)
- (4) Adjust Velocity of Laser: F500 (0-1000, 500 is recommanded.)
- (5) Get Current Coordinates:G92. Default coordinates is 45°, not the actual coordinate parameters during working. Dobot will get current data of current angle sensors and then calculate out current coordinates so that it will get normal engraving after sending out the commands.
- (6) Move to engraving height: G1Z0

We send out the following commands to be ready for starting engraving:

Have been familiar with above commands, now let's import gcode and test for the engraving parameters.

1. The file format used by shade laser engraving is.gcode, click **select file,** and open the ready.gcode, shown as follows:

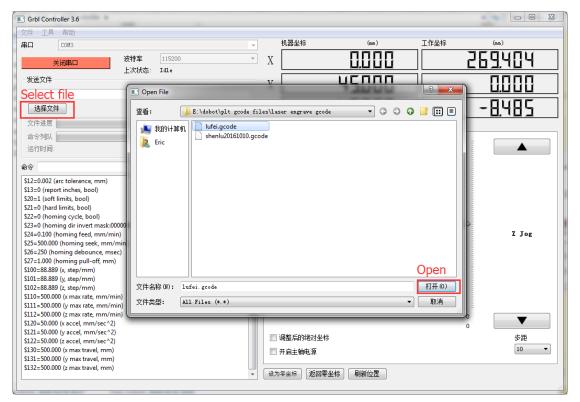

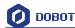

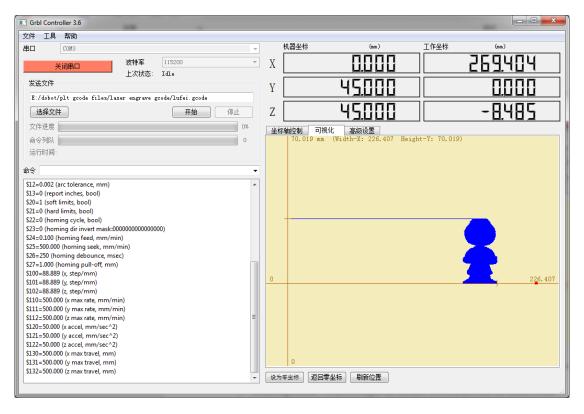

Figure 6.6 Import engraving pictures

Focus Adjustment. We need to adjust the distance between laser and the surface of the material, which we can use commads G92 to get the current coordinates.

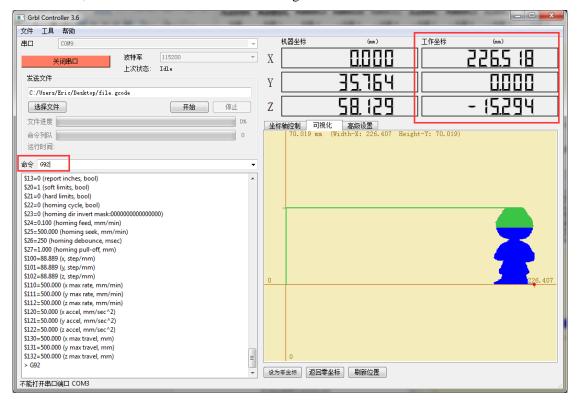

Figure 6.6 Get the current coordinates

And then send out the command **F500** to set the movement speed, and also send out **G1Z0** to move to the engraving height, shown as follows:

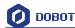

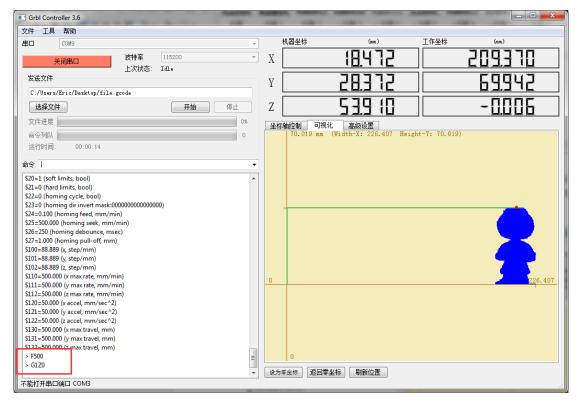

3. We can use commads M3S500 to open the laser(Insert M3S20 from the command line and Enter), and then adjust knob to proper focus, if it shown as the brightest dot of Facularpoint, this will be the most proper height. There will be signs of burn on the material when get sufficient laser power. One can use command M5 to close laser after adjusting.

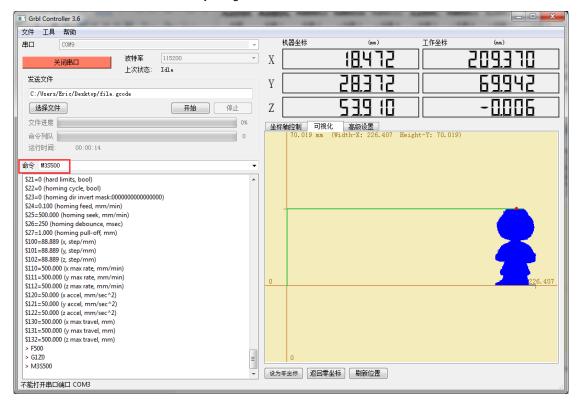

Figure 6.7 Open the laser

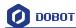

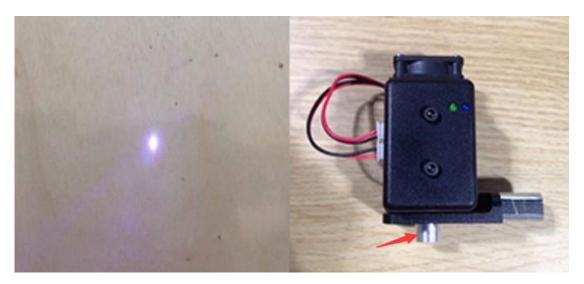

Figure 6.7 Focus adjustment

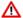

### ⚠ Notice:

The laser can heat object when it is in focused state, objects like paper board or wood can be engraved or burned.

! DO NOT focus the laser on people or animals

! DO NOT let children play with it alone.

! The process needs to be monitored when it is running

! After the process please turn off the laser promptly

# **6.4** Start to Engrave

1. Click Start, it will show a zero popup window, here please select No. The details shown in Figure:

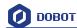

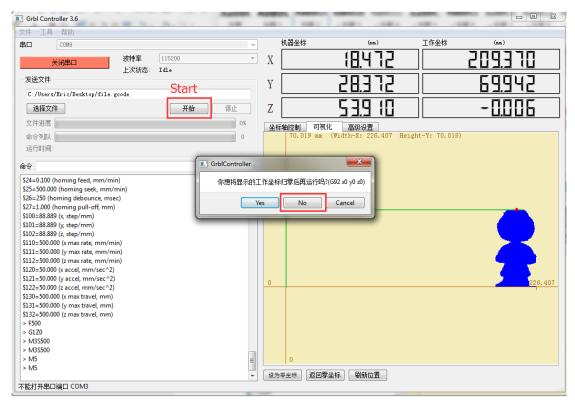

图 6.8 Start to Engrave

2. Click **Stop** the laser engraving process will continue to run for a few seconds before coming to a complete stop.

Notice: We should use command M5 manually to close laser.

3. The effect shown below:

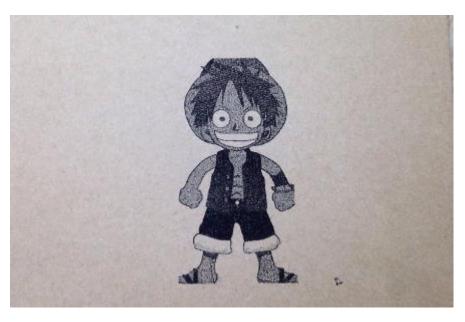

Figure 6.9 The Engraving Effect

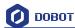

# 7. The Tutorial of 3D Printing

The whole flow chart of 3D printing as shown below:

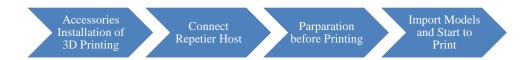

#### 3D printing can use Repetier Host and Cura of main stream:

- Cura: Slice up is fast and stable, strong inclusiveness to 3D model structure, less parameter settings and so many other strengthes, which has more and more users.
- Repetier-Host: It can slice up, check and modify G-Code, contro 3D printing manually. While it doesn't offer slice up seraching but call other slice up softwares, such as CuraEngine, Slic3r and so on. More parameter settings, more flexible.

Here will introduce the details separately from the second step.

# 7.1 Installation of Accessories of 3D Printing

3D printing accessories: extruder, hotend, motor cable and filament, shown as follows; :

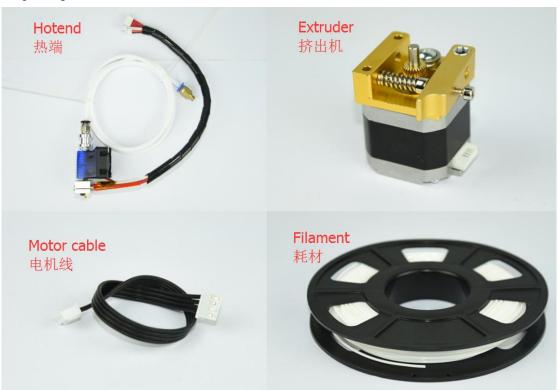

Figure 7.1 Accessories of 3D Printing

The steps as follows:

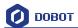

1. Press down the lever on the extruder by hand, and push down the filament to the bottom of the hole via the pulley;

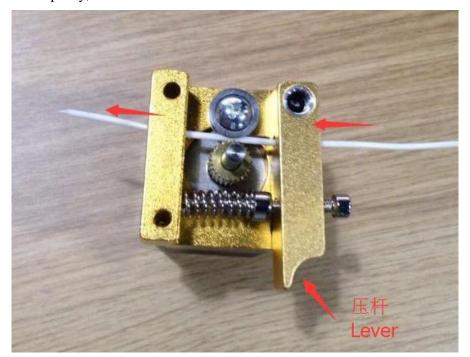

Figure 7.2 Insert filament

2. Insert the filament to PTFE Tube and push it down the bottom of the hotend, then tighten the Push-in fitting on the extruder. Notice: Make sure the PTFE Tube itself is push down to the hotend bottom, otherwise, it will cause abnormal discharge.

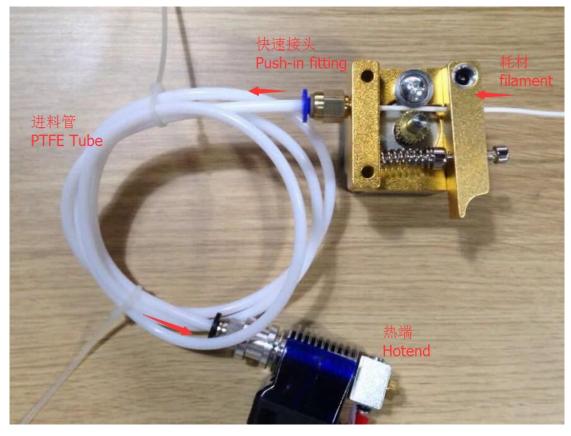

Shenzhen Yuejiang Technology Co., Ltd

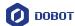

#### Figure 7.3 Connect extruder and hotend

- 3. Fasten hot end with butterfly nut;
- 4. Connect power line of heating cable with interface 4 of forearm, link power line of fan with interface 5, connect thermistor line with interface 6;

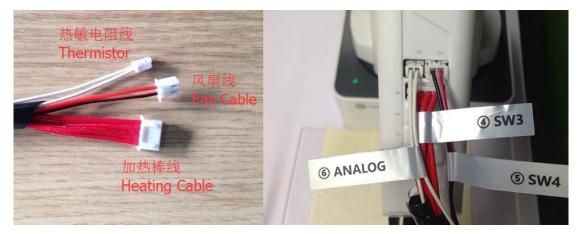

Figure 7.4 Connection of forearm

5. Connect extruder motor line with Stepper1 on the controller.

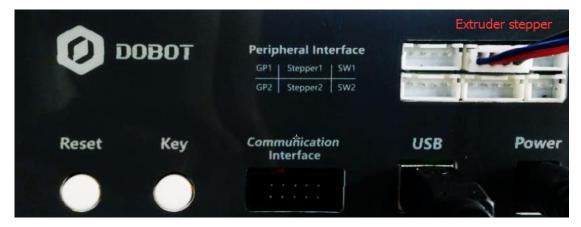

Figure 7.5 Connection of extruder

6. The whole kit shown as follows:

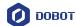

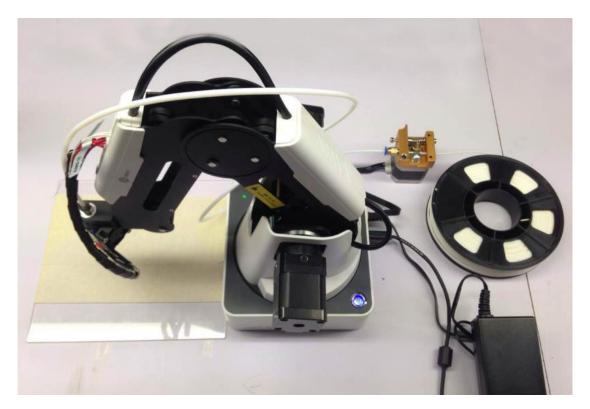

Figure 7.6 3D printing installation

# 7.2 Repetier Host

## 7.2.1 Switch into 3D printing

Repetier host has been built in DobotStudio. Open DobotStudio, click Tools-> Open 3D Printing:

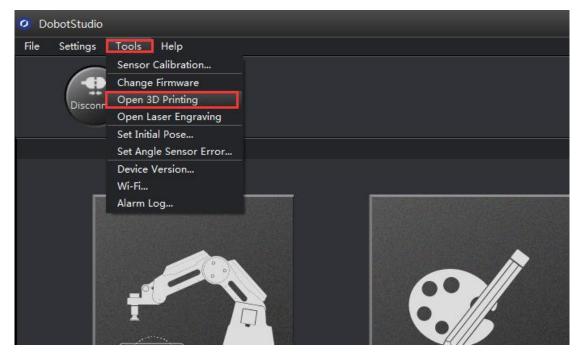

Here will pop up a dialog of 3D printing burning firmware, click **Confirm**, and then will pop up software interface Repetier Host automatically, as follows::

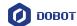

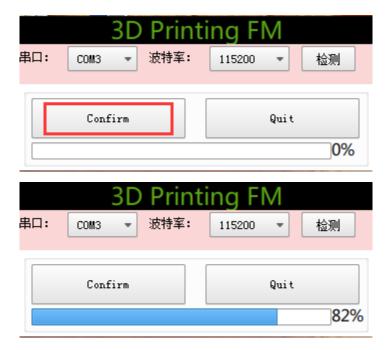

The interface of Repetier Host:

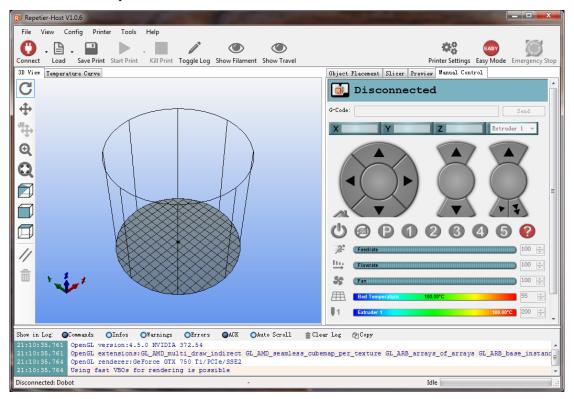

Figure 7.7 Repetier host

Note: If the current software has been 3D printing, you can open DobotStudio directly when youwant to use next time. Click **Connect**, seleck **Ok**, and then you can switch to Repetier Host, as follows:

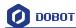

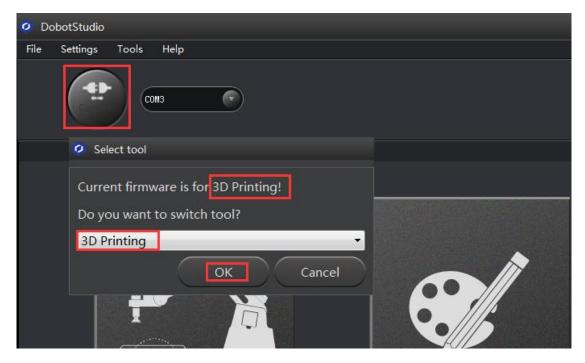

Figure 7.8 Switch into 3D printing automatically

### 7.2.2 Parameter Settings of 3D printing for the first time

when you use it for the first time, and later you need not to set again.

Click '**Printer settings**' in the top right corner of the interface, and set related parameters in the pop up diaglogue box:

(1)Connection lable settings

Printer Name: Dobot ( can be named by oneself) Select Dobot Serial Port: Dobot serial port

Baud Rate: 115200

Reset when connecting:Close

Reset on Emergency: Send emergency command+DTR high->low( If failed to connect, please try

other options )

The rest keep the default settings, click **Apply** after setting.

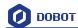

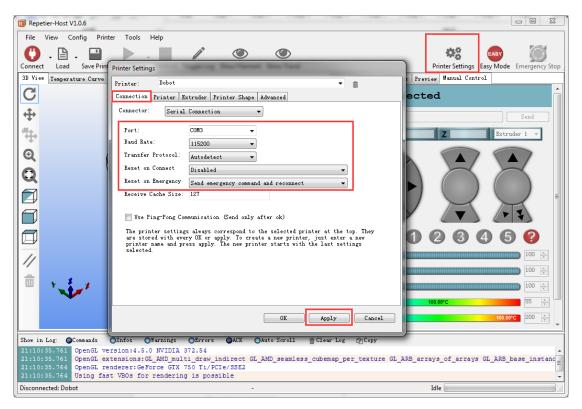

Figure 7.9 Connection Settings

#### (2) Connection Lable Settings

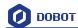

Delete the following three settings and keep the rest default:

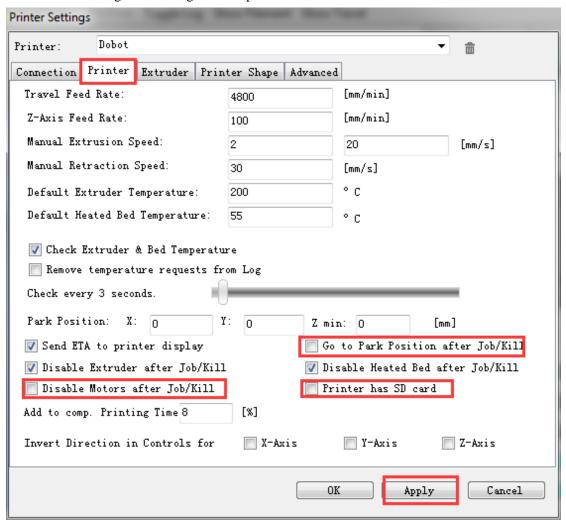

图 7.10 printer 设置

#### (3) Extruder Settings

The number of extruder setting: 1

The nozzle diameter: 0.4mm

Keep the rest default.

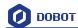

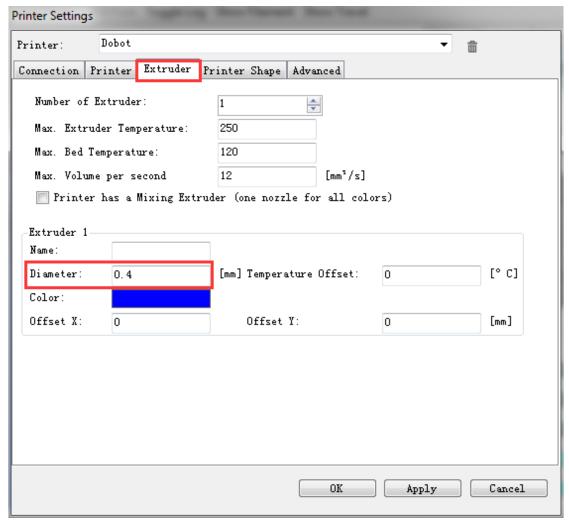

Figure 7.11 Extruder Settings

### (4) Printer Shape Settings

Select **circle printer** and the detailed parameters as follows:

Home X: Min Home Y: Min Home Z: 0

Print area radius: 80mm
Print area height: 150mm
Click **Apply** after setting.

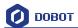

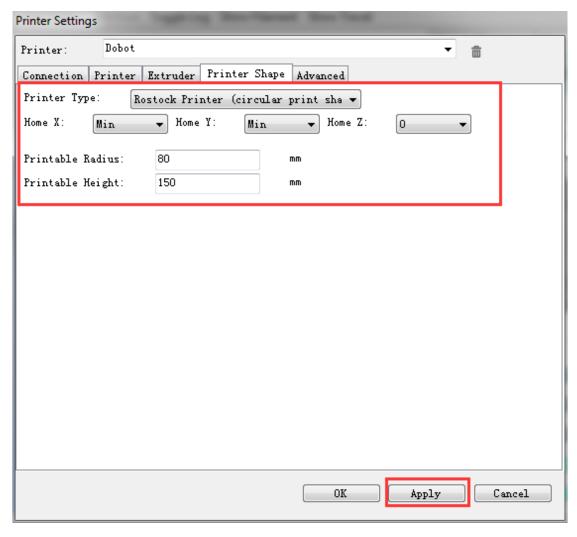

Figure 7.12 Printer Shape Settings

After setting parameters, return to main interface, open Dobot main power supply, insert USB, and click **Connect** at the top left corner of main interface, then we can connect Dobot. The led will turn out green and the tempreture will be shown below the interface:

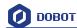

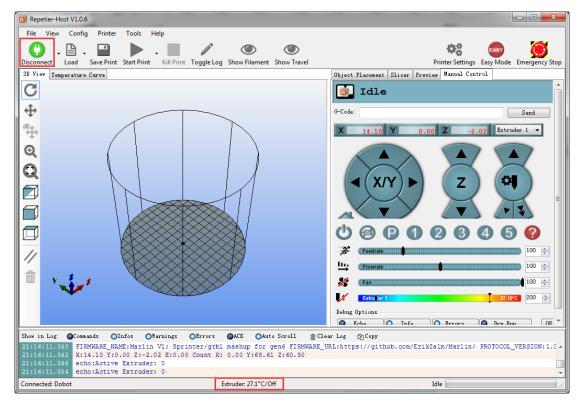

Figure 7.13 Connect Dobot

## 7.2.3 Preparation before Printing

It will work when the tempreture of extruder reaches above 170  $^{\circ}$ C and consumables are at melt state, so we should heat up extrusion head. Here set heating tempreture to 200  $^{\circ}$ C and

then click the **heating button** 

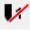

on control pannel to heat it.

⚠ Notice:

The heating rod will produce high tempreture up to  $250^{\circ}$ C, please be careful! DO NOT let children play with it alone.

The process needs to be monitored when it is running.

After the process please turn off the equipment promptly.

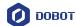

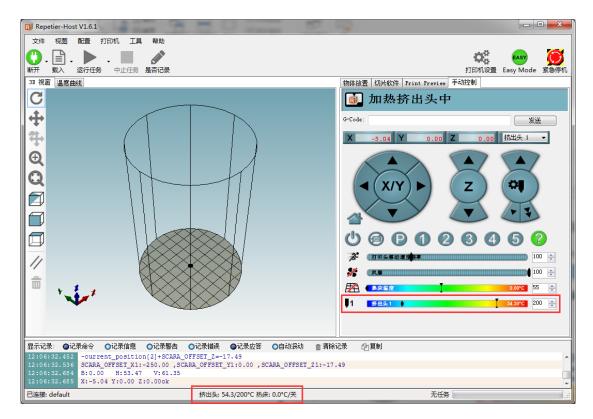

Figure 7.14 Heat the Extrusion Head

When the heating temperature is up to  $200^{\circ}$ C, click feedstock of extruder up to 10-30mm, as shown below:

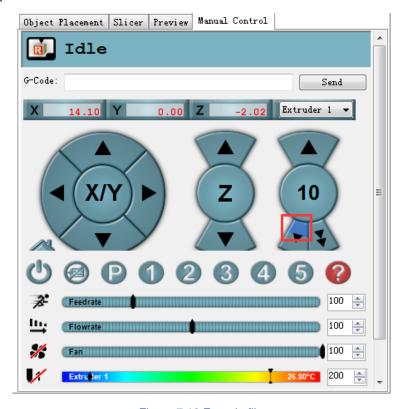

Figure 7.16 Extrude filments

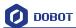

If melted materials flowed from nozzle of the extruder, then it means the extruder works properly:

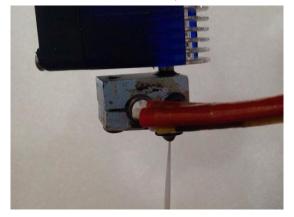

Figure 7.17 Filament Extrusion

Note: If the filament extrusion is in the opposite direction, for example, you can click feedstock, but it it is discharging. Then you need pull out the filament totally from the extruder, turn the extruder to  $180^{\circ}$ , and insert the filament, now you can get the right direction. Shown as below:

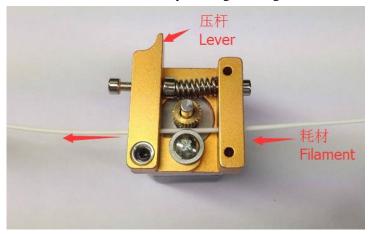

Figure 7.17 Reverse installation diagram of the extruder

#### 7.2.4 Adjust the printing space and get printing coordinates

During the printing, if the distance between the nozzle and print is too large to paste the print bed of the first layer; If the distance is too small, which will cause consumables block. So we need to adjust the proper distance for smooth printing. Generally, the thickness of a sheet of paper is OK, paste a layer of masking tape on the glass print bed in order to add its adhesive property of the first layer.

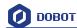

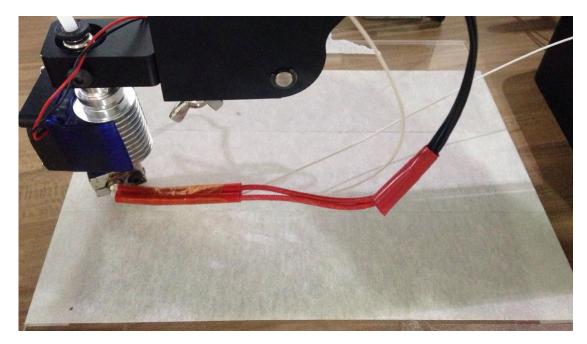

Figure 7.18 Masking tape

Adjustment process: Press **Unlock** key on the forearm, drag printing head to out it contact the surface of mask tape, and then insert **M415** in the command line, enter and get the cuurent Z value, mow the adjustment is finished.

#### Notice:

After sending M415, Dobot will get the current coordinates and take the average for ten times; Also, you don't need insert the command next time when printing next time, and just run the task is OK.

The window of command sending show as follows:

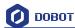

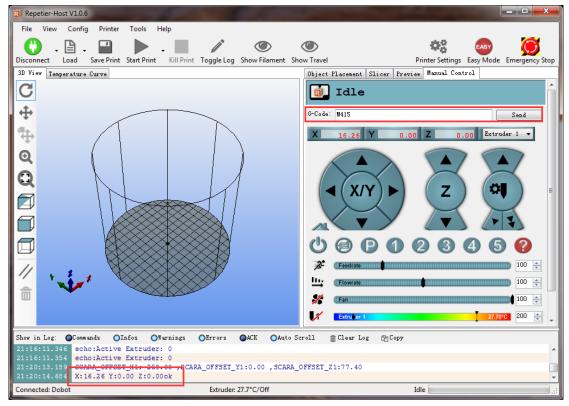

Figure 7.19 Sending out M415 command

#### 7.2.5 Import Model

The file format of 3D printing is stl employed universally.

Users can build one's own 3D model and transfer it into stl file, also, one can search free models to import them directly. Click open, import 3D model file of stl format, the details as follows:

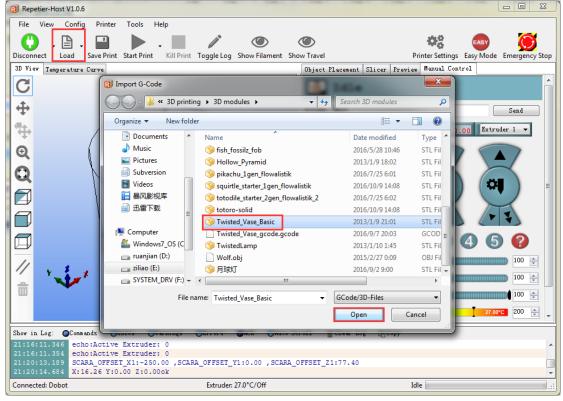

Figure 7.20 Import Models

Shenzhen Yuejiang Technology Co., Ltd

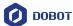

Model Center/Scale: Users can operate the model to place in the middle, zoom or rotate and any other functions.

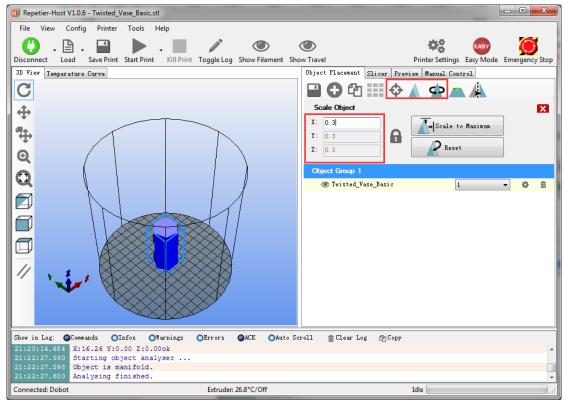

Figure 7.21 Model Center/Scale

### 7.2.6 Set slice parameters and slice up

Select slice engine Slic3r and click Configuration to set slice parameters.

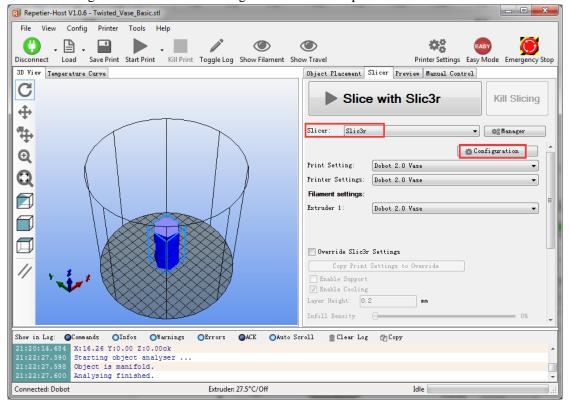

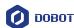

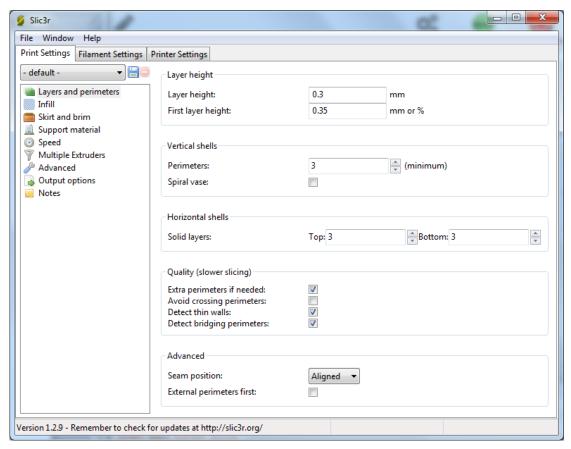

Figure 7.22 Main interface of parameter settings

It is vital to set slice parameters, in which users should get the best slice parameters according to printed models and tested performance of equipment. Here we suggest a configuration file that can be impoted from **attachement** of DobotStudio:

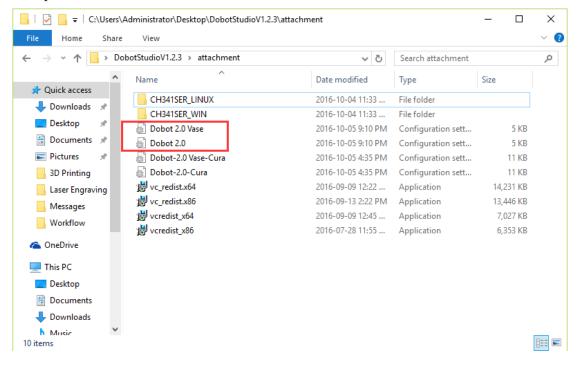

图 7.23 Config files

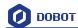

**Dobot-2.0-Vase.ini** is used for printing of thin-valled vase, while Dobot-2.0.ini is used for the filling of entity, the filling rate is 15%.

Import the file after downloading: Click File->Load configto load.ini file.

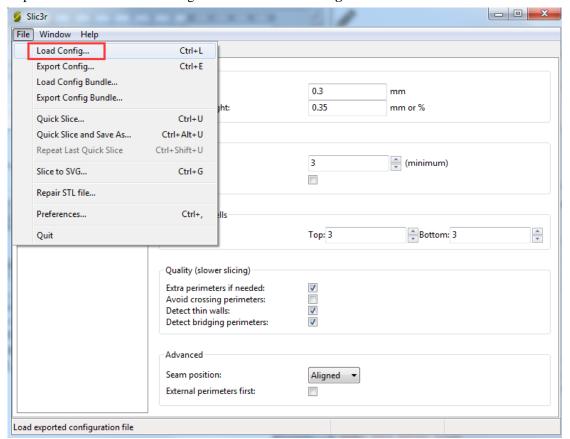

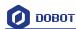

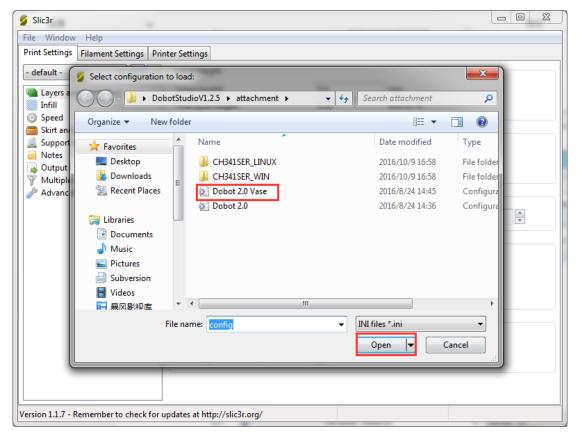

Figure 7.24 Import configuration file

After importing the file, users need to save the three lables: Print settings, Filament settings and Printer settings respectively, also, users can rename them, here we keep the default:

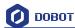

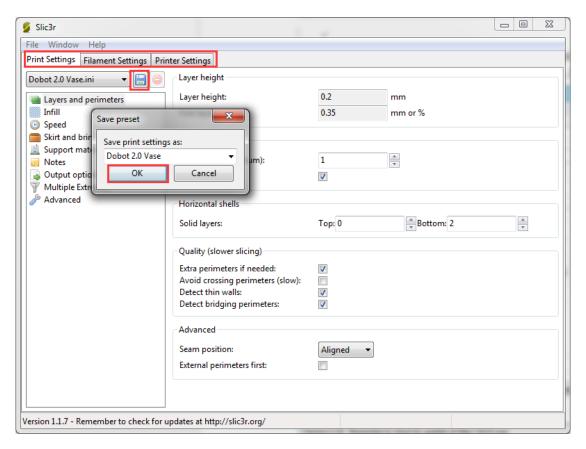

Figure 7.25 Save configuration file

Slice: After finishing above settings, save the settings of each label, and return to main interface. Select **slic3r** of slice engine, import slice settings and **click Slice with Slic3r**.

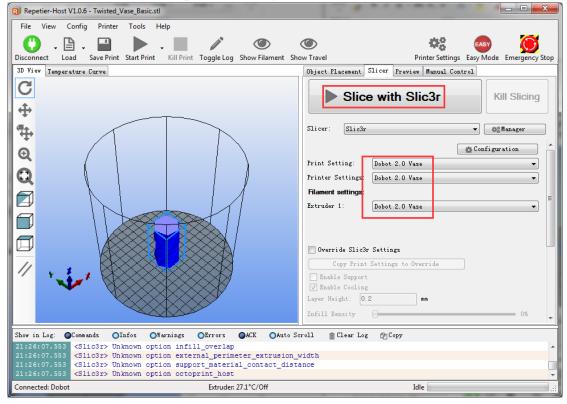

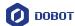

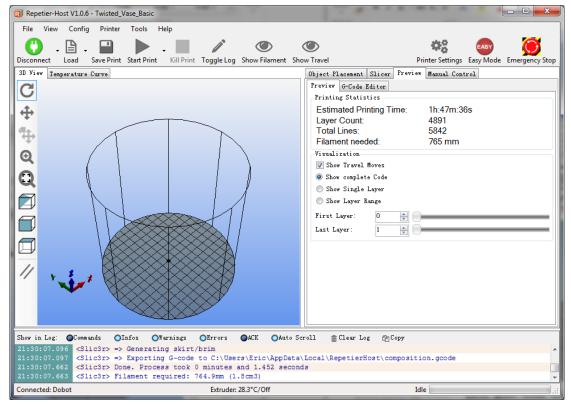

Figure 7.25 Finish slice

#### 7.2.7 Start to Print

Now, click Start print at the top left corner of main interface to print:

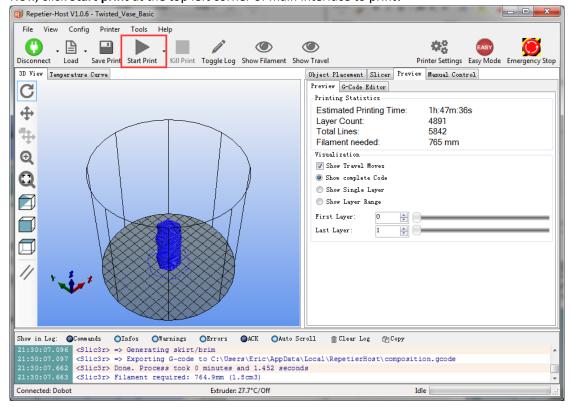

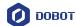

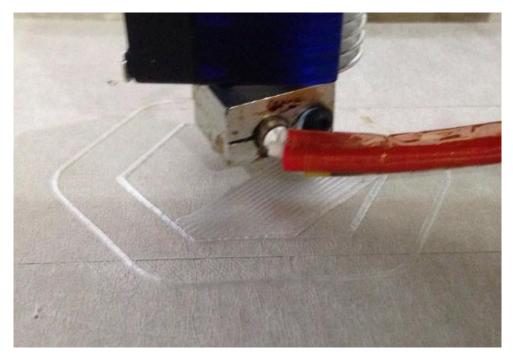

Here we choose vase mode, and the effect after printing as follows:

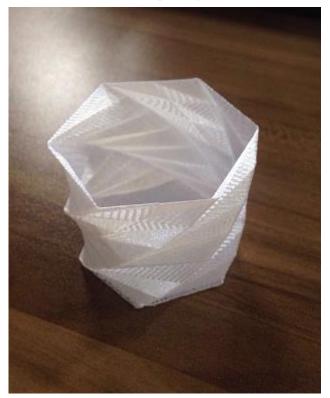

Figure 7.26 The Effect of Printing

# **Text note: Parameters Introduction of 3D printing**

Here we only introduce necessary parameter settings, and one can review the related links about the rest parameters: <a href="http://manual.slic3r.org/">http://manual.slic3r.org/</a>

(1) Printer settings

Set the height of print layer: 0.2mm; The height of first layer: 0.35mm;

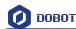

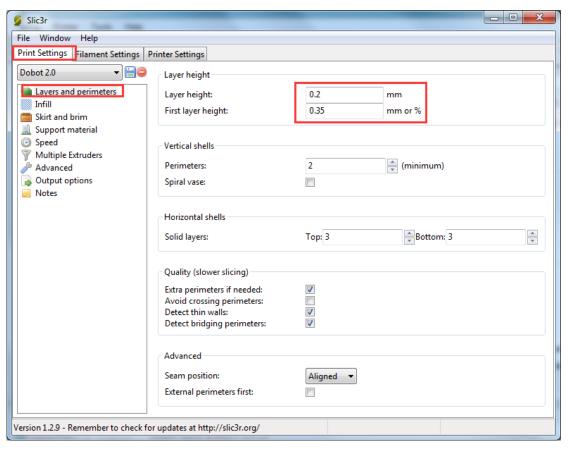

Spiral vase: Check this one and click Yes, then we can print unfilled vase.

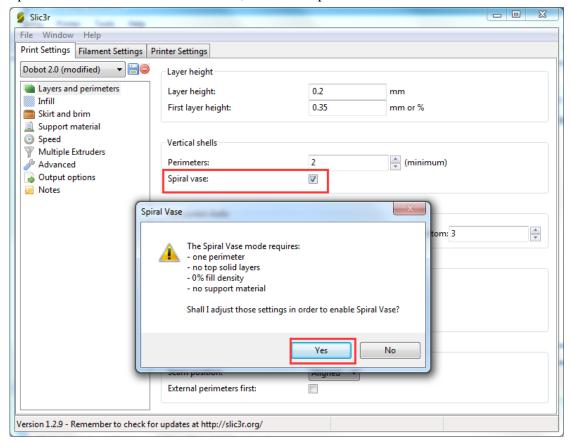

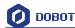

#### The fill rate settings:

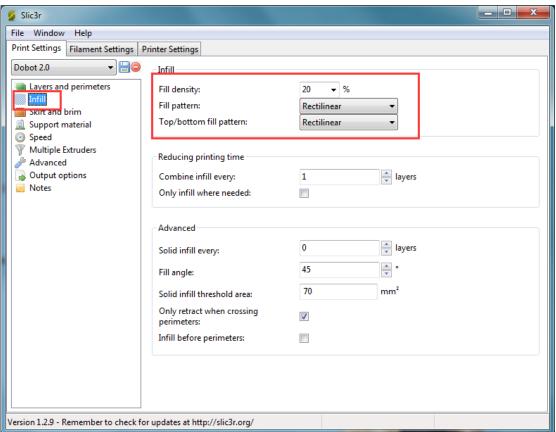

If users need print support, please tick Support material:

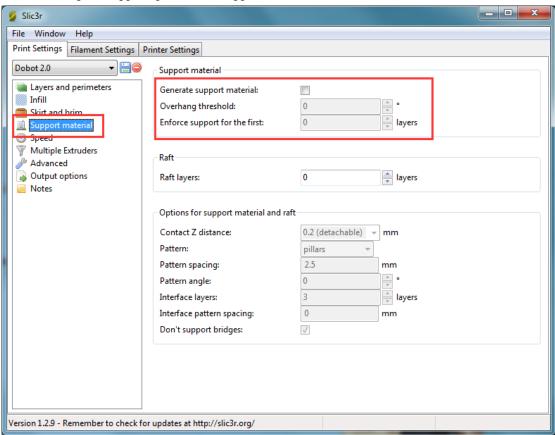

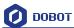

#### The speed settings:

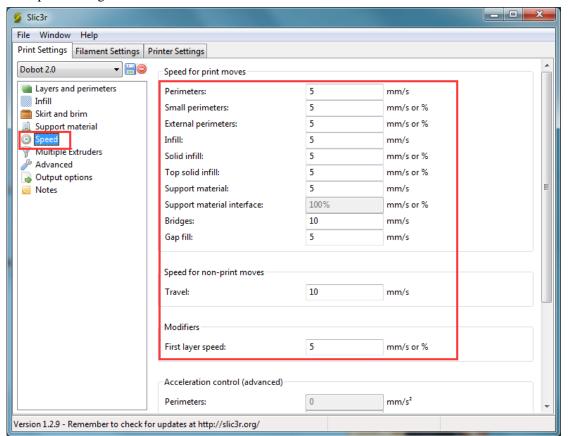

(2) Filament settings

Consumable diameter: 1.75mm

The temperature :  $200^{\circ}$ C

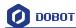

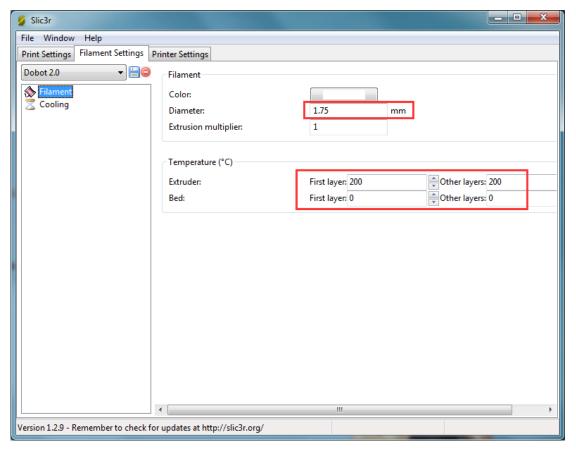

#### Open the fan:

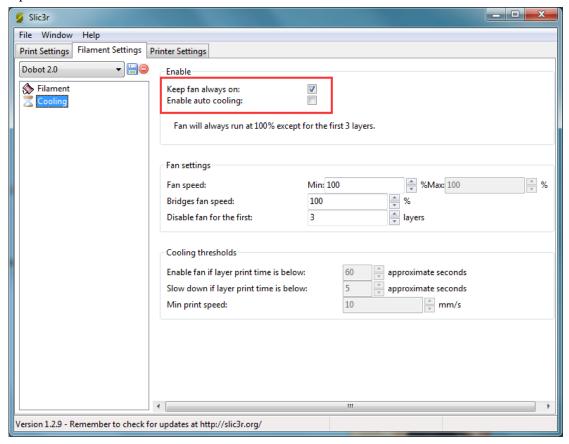

(3) Printer settings

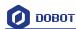

The number of Extruder: 1

The nozzle Z offset of extruder: 0mm

Notice: If the height of nozzle is so large that consumables cannot paste print bed or so small that it cannot discharge when printing the first layer, users can amend the height from this interface, such as -0.01mm or +0.01mm, thus, one need not adjust the height again.

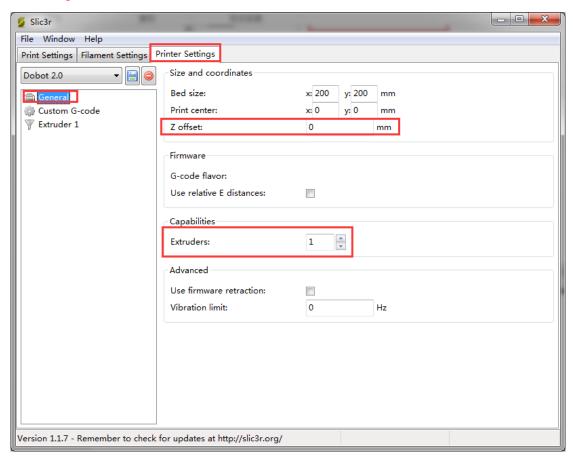

#### **G-code Settings:**

Start G-code: M106

End G-code:

M104 S0; turn off extruder

G91 ;relative positioning

G1 E-1 F300 ; retract the filament a bit before lifting the nozzle

to release some of the pressure

G1 Z+3 E-5 F{travel\_speed} ;move Z up a bit and retract filament even more

G1 Y+50

**G90** 

M107

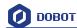

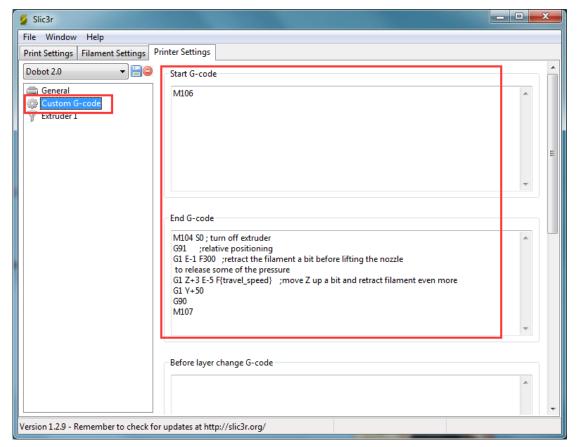

The nozzle diameter settings: 0.4mm;

The pump back speed settings: length=6 mm, speed=60 mm/s.

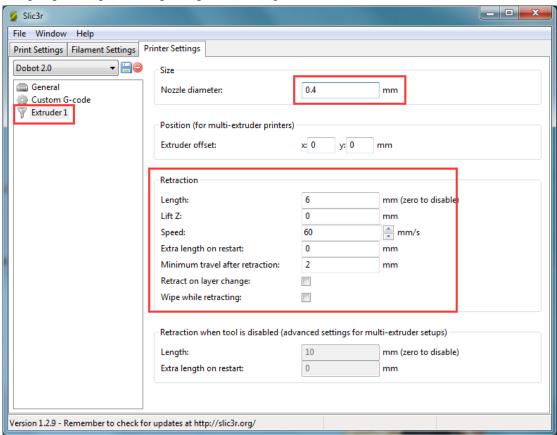

Shenzhen Yuejiang Technology Co., Ltd

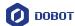

# 7.3 Cura Introduction for 3D printing

If you want to use Cura for 3D printing, the details seen as follows:

Notice: Installation of accessories and firmware burning shown as Repetier Host 3D printing.

#### 7.3.1 Cura parameter settings

Cura is a free software that can be downloaded on its official website, here we recommand you to use Version **V14.07**, the downloading address:

https://ultimaker.com/en/products/cura-software/list

Software interface as follows:

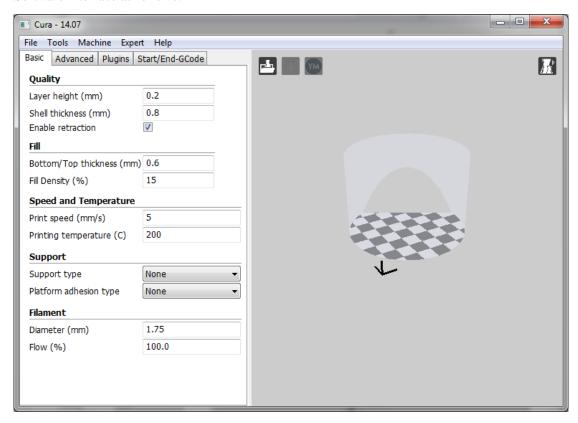

Figure 7.30 Cura interface

**Machine->machine settings**, set related parameters in the pop-up dialog:

(1) Connection label settings

maximum width: 80mm maximum depth: 80mm maximum height: 150mm;

Machine center 0,0: Need tick Build Platform shape: Circular

COM port setting: The corressponding COM port in the device management

Baud rate: 115200

Also can click Rename Machine, The rest keep the default settings, click OK after setting

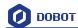

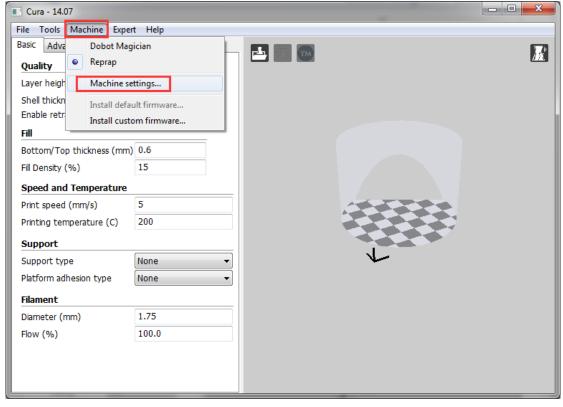

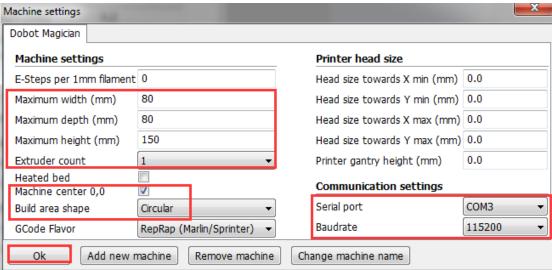

Figure 7.31 Machine settings

#### (2) Import configuration file

It is vital to set slice parameters, in which users should get the best slice parameters according to printed models and tested performance of equipment. Here we suggest a configuration file that can be impoted from **attachement** of DobotStudio:

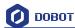

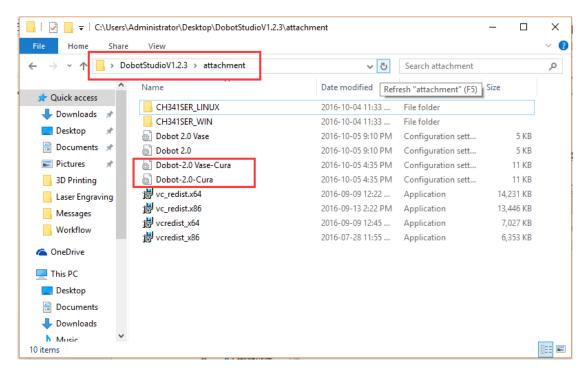

Figure 7.32 Configure files

**Dobot-2.0-Vase.ini** is used for printing of thin-valled vase, while Dobot-2.0.ini is used for the filling of entity, the filling rate is 15%.

Import the file after downloading: Click File->Load Profile.

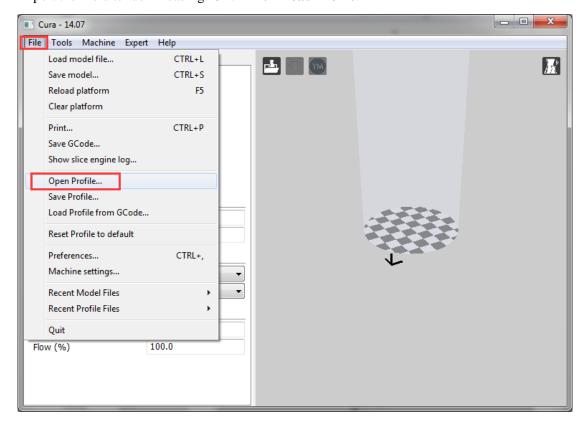

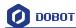

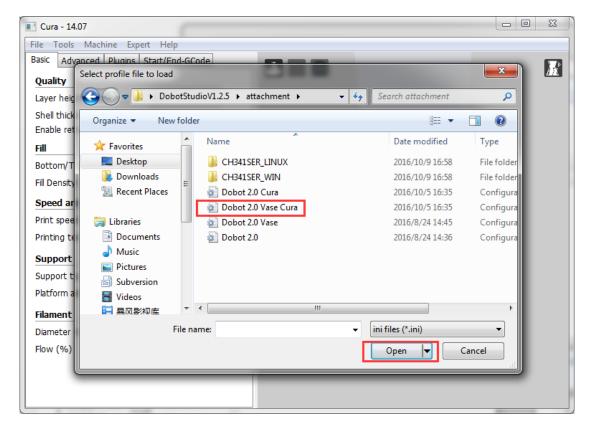

Figure 7.33 Import configuration settings

More detailed printing parameters, go to Cura website, not be repeated here.

(3) Open the model and connect Dobot

Click **Load**, import a 3D model, Cura will slice up automatically, also, you can select different modes in the drop-down list of right hand to check its trajectory is correct or not::

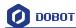

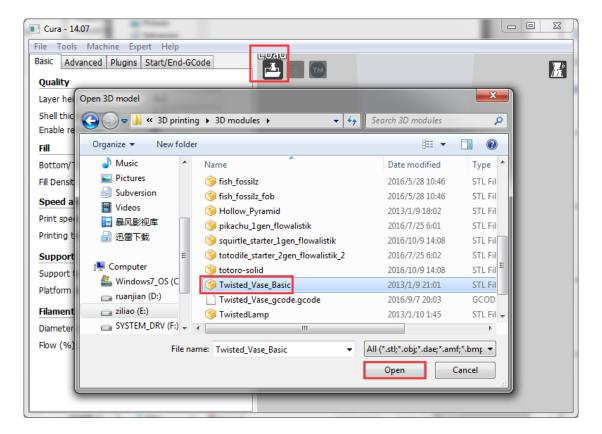

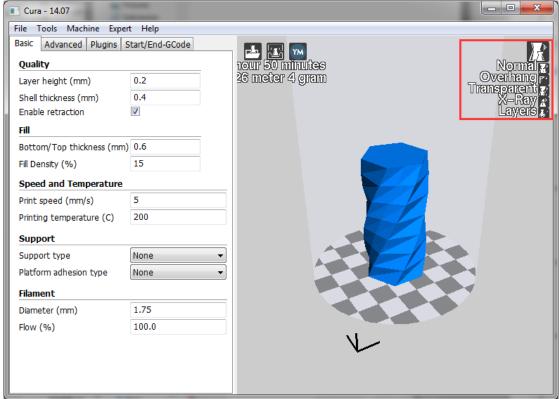

Figure 7.34 Import a model

Click the model itself, and users can operate the model to place in the middle, zoom or rotate and any other functions.

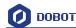

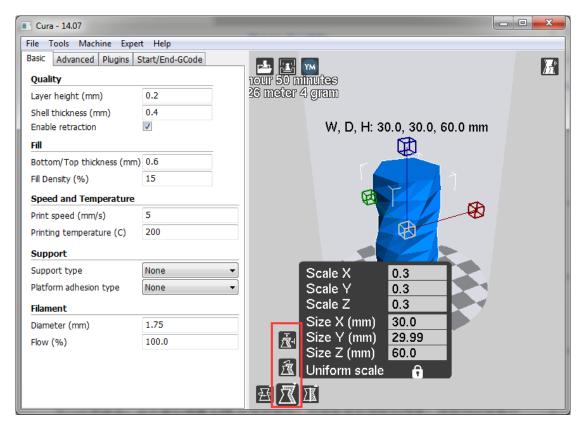

After importing model, **Print with USB** on the main interface will be activated, click it to connect Dobot automatically, and there will show the current printing temperature on the top corner of the window, at the same time, the Printing key will be activated, shown as follows:

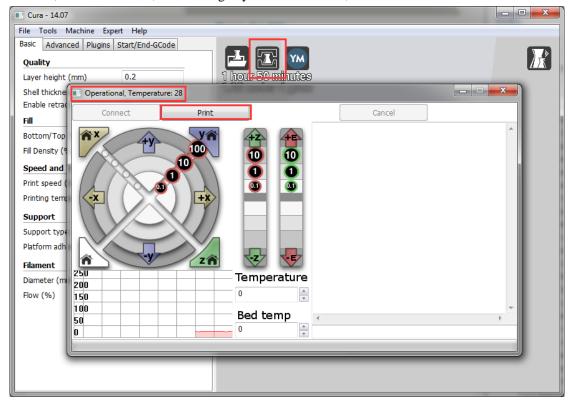

Figure 7.35 Connect Dobot

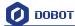

#### 7.3.2 Preparation before Printing

Please have a test to the function of extruder before printing, such as whether in and out of the material is smooth, or the direction of in and out of material is reverse. .Here set heating tempreture to 200  $^{\circ}$ C and then enter to heat the nozzle.

#### ⚠ Notice:

The heating rod will produce high tempreture up to 250°C, please be careful! DO NOT let children play with it alone.

The process needs to be monitored when it is running.

After the process please turn off the equipment promptly.

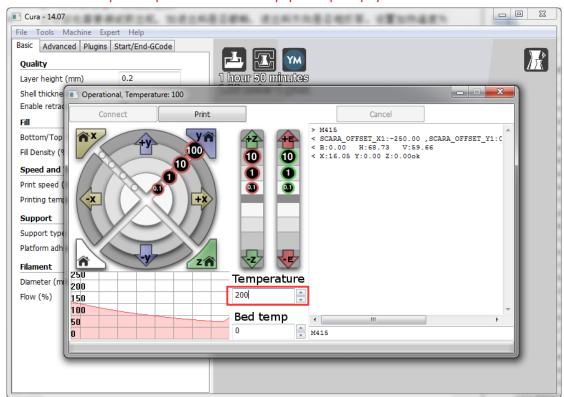

In the heating process, the fan will be opened automatically. When the heating temperature is up to 200°C, click feedstock of extruder up to 10-30mm, as shown below:

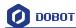

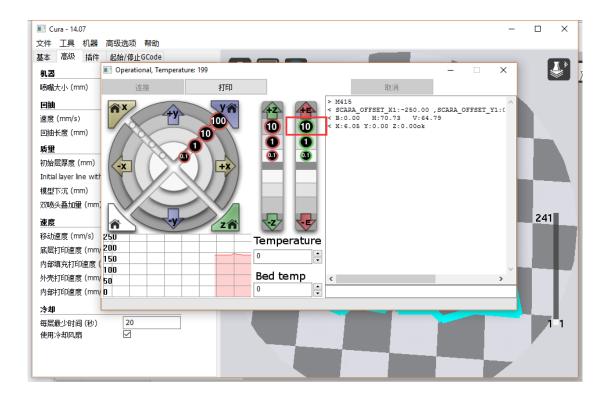

If melted materials flowed from nozzle of the extruder, then it means the extruder works properly:

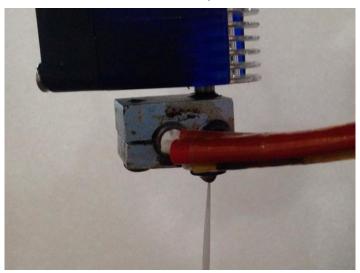

Figure 7.37 Filament Extrusion

Note: If the filament extrusion is in the opposite direction, for example, you can click feedstock, but it it is discharging. Then you need pull out the filament totally from the extruder, turn the extruder to  $180^{\circ}$ , and insert the filament, now you can get the right direction. Shown as below:

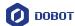

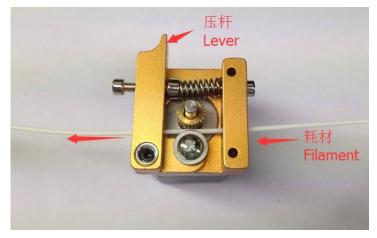

Figure 7.37 Reverse installation diagram of the extruder

#### 7.3.3 Adjust the printing sapce and get printing coordinates

Note: These detailed steps, please refer to above chapter Repetier Host.

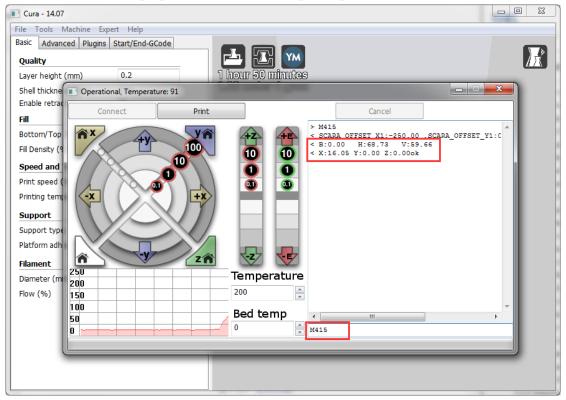

Figure 7.38 Distance adjustment

#### 7.3.4 Start printing

Just click **Print**, and then start printing.

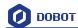

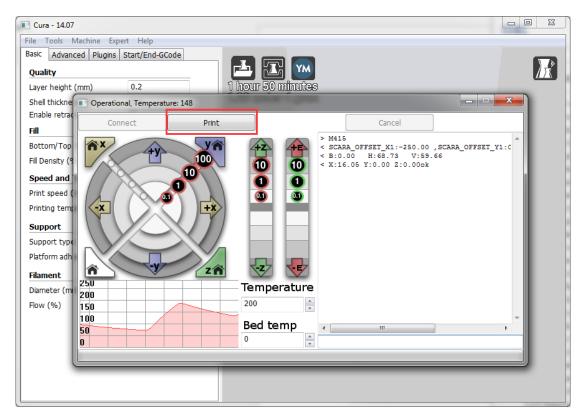

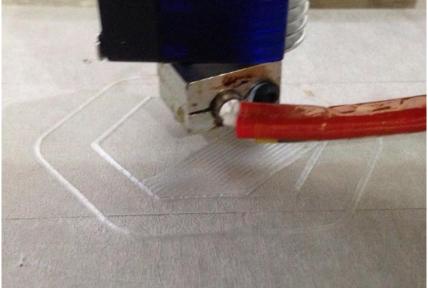

Figure 7.39 Start printing

Note: During the printing, if the distance between the nozzle and print is too large to paste the print bed of the first layer; If the distance is too small, which will cause consumables block. So we need to adjust the proper distance for smooth printing. If it is not proper height when printing the first layer, we can amend the parameters in the **initial-layer thickness**, for example, -0.1mm or +0.1mm. After amending it,Cura will slice up automatically, then you can test the printing effect. After testing, the default heught of first layer is 0.87mm.

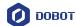

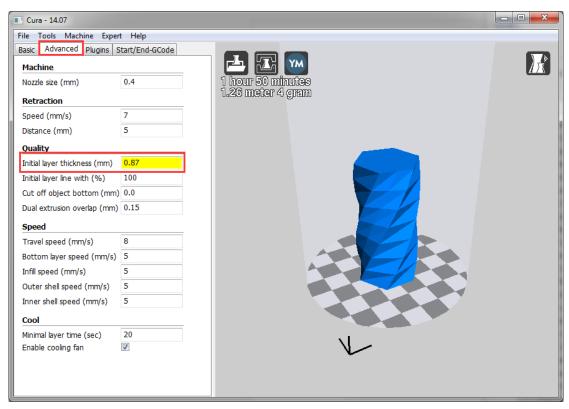

Figure 7.40 Amend the height of first layer

Here we choose vase mode, and the effect after printing as follows:

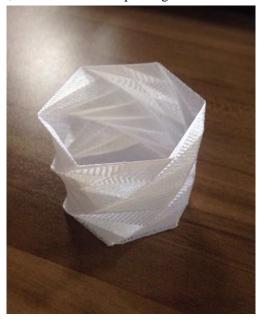

Figure 7.41 The Effect of Printing

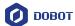

# 8. Bluetooth Kit

8.1 Bluetooth module is included in this kit, and the installation shown as follows:

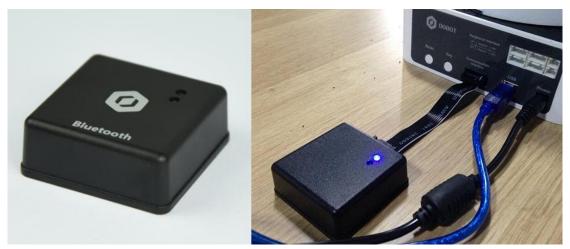

Figure 8.1 Bluetooth module installation

8.2 After installation, power on Dobot Magician and you should be able to hear two short beep sounds, then you can find device **BLE-100** and connect Dobot Magician through mobile APP.

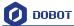

## 9. WIFI Kit

WIFI kit contains WiFi module, connect it into Dobot extensible port, and use USB cable to connect Dobot and PC, shown as follows:

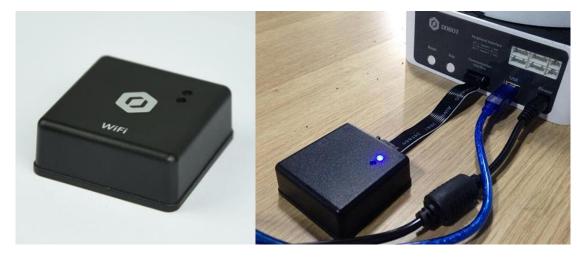

Figure 9.1 WiFi module

#### 9.1 Set Dobot Wi-Fi module

If first use, you need coonect USB to configure WiFi module, creating virtual serial port. After setting up, you can use WiFi module alone and do not need USB cable.

1. Open DobotStudio, Click Connect->Tools->Wi-Fi, and enter into parameter setting interface.

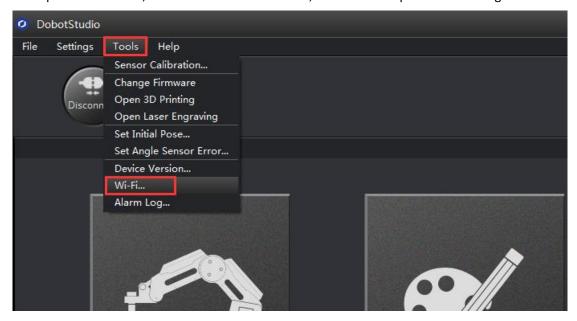

2. Input related parameters of WLAN.

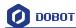

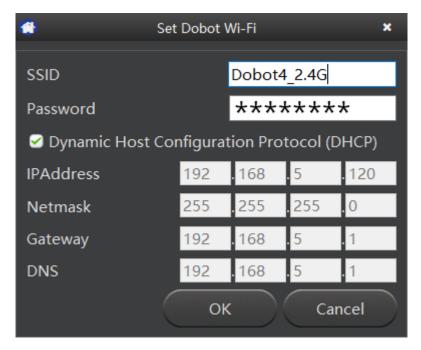

Figure 9.2 Wi-Fi interface

- Fill in Wifi name at "SSID" input box;
- Fill in Wifi password at "Password" input box;
- If you want to use function of DHCP, please tick checkbox;
- Otherwise, fill in "IPAddress"、"Netmask"、"Gateway"、"DNS" and any other parameters.

Generally, use the function of DHCP, click **OK**, and then will finish the settings. Wait for several seconds, the green indicator of Dobot WiFi wireless module will be kept on, which means Dobot has been connected with WLAN.

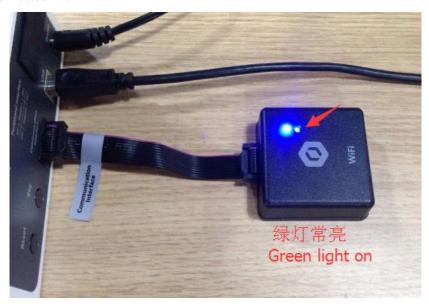

Figure 9.3 Connected with WLAN

Then you will find out the equipment address searched automatically on the main interface of DobotStudio, the details shown as follows:

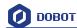

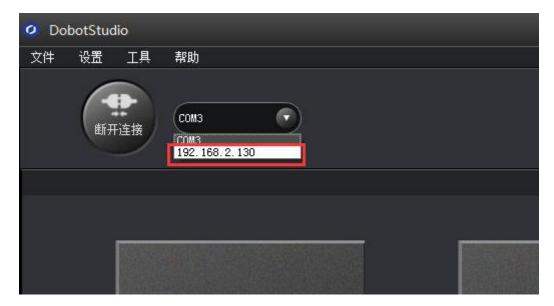

Figure 9.4 Dobot IP address

Select the address, click Connect, then you can control Dobot through WiFi successfully. In the subsequent usage, just insert WiFi module and connect Dobot through the address without the use of USB cable.

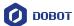

# 10.Stick controller kit

10.1 Stick controller kit includes stick and USB Host module, connect wireless module into 10pin communication port behind the controller. There are two ways to connect, wired and wireless, shown as follows:

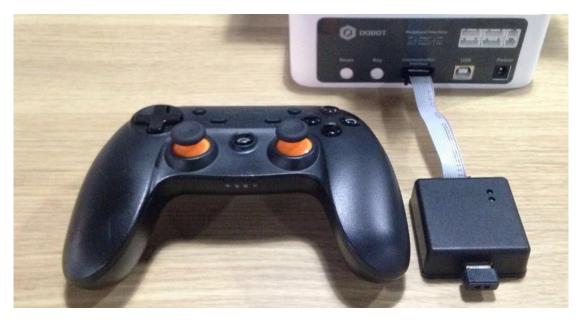

Figure 10.1 Installation of stick module

10.2 Take wireless mode for example, after installation, power on, the green led of stick module will be on, and you will hear 4 short sounds that means finishing initialization. At the same time, press the button **Home** and **A**, start up the stick controller.

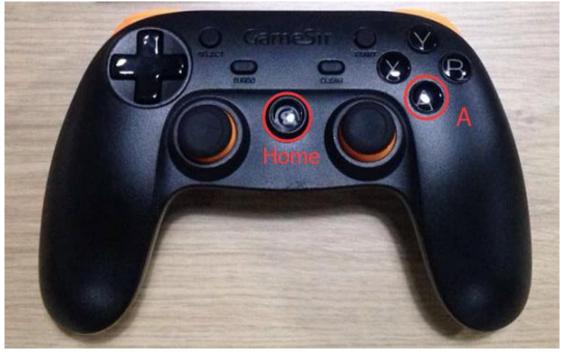

Figure 10.2 Start up the stick

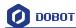

At this moment, the front button led will be on, and the beneth led will flash:

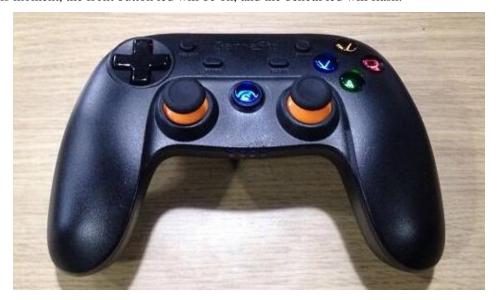

Figure 10.3 Stick at work

10.3There are two ways of control ways, **Linear mode and Jog mode**, which can be swithed by button **L1/R1(L1 refers to jog mode and R1 refers to liner mode**), the detailed control mode shown as follows:

#### (1) Linear mode

| Function                    | Corressponding buttons                           |
|-----------------------------|--------------------------------------------------|
| Start up stick              | Hold down <b>Home</b> and <b>A</b> for 2 seconds |
| Close the stick             | Hold down <b>Home</b> for 2 seconds              |
| Dobot X+/X-                 | Pad.LeftStick. front/back                        |
| Dobot Y+/Y-                 | Pad.LeftStick. left/right                        |
| Dobot Z+/Z-                 | Pad.LeftStick. front/back                        |
| Joint4 servo rotation R+/R- | Pad.LeftStick. left/right                        |
| Suction cup ON              | Y key                                            |
| Gripper ON                  | Y key                                            |
| Release suction cup/gripper | <b>X</b> key                                     |

Figure 10.1 Linear mode

#### (2) Jog Mode

| Function                    | Corressponding buttons                           |
|-----------------------------|--------------------------------------------------|
| Start up stick              | Hold down <b>Home</b> and <b>A</b> for 3 seconds |
| Close the stick             | Hold down <b>Home</b> for 3 seconds              |
| Dobot Joint1+/ Joint1-      | Pad.LeftStick. front/back                        |
| Dobot Joint2+/ Joint2-      | Pad.LeftStick. left/right                        |
| Dobot Joint3+/ Joint3-      | Pad.LeftStick. front/back                        |
| Joint4 servo rotation R+/R- | Pad.LeftStick. left/right                        |
| Suction cup ON              | Y key                                            |
| Gripper ON                  | Y key                                            |
| Release suction cup/gripper | <b>X</b> key                                     |

Figure 10.2 Jog mode

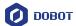

# 11 Leap Motion Kit

11.1 Connect Leap Motion module with PC through USB cable.

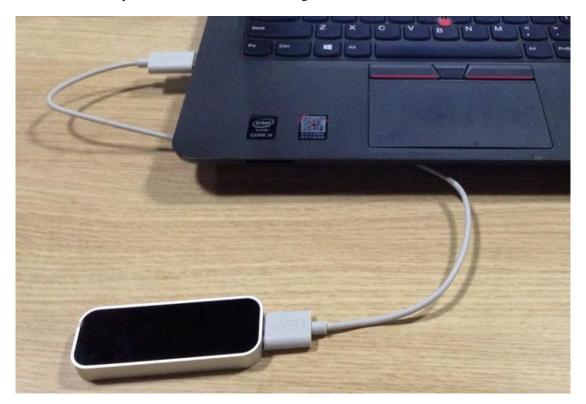

Figure 11.1 Leap motion module

11.2 Here are the link: <a href="https://www.leapmotion.com/setup">https://www.leapmotion.com/setup</a> to download Leap Motion Windows driver and install it.

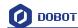

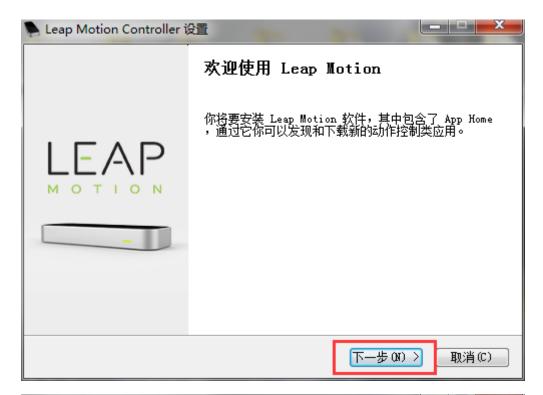

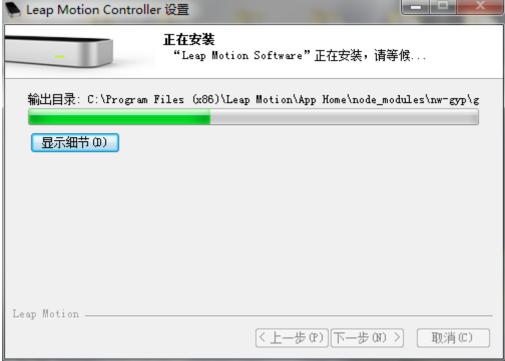

If there is a warning when installing, please keep on installing until its done.

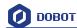

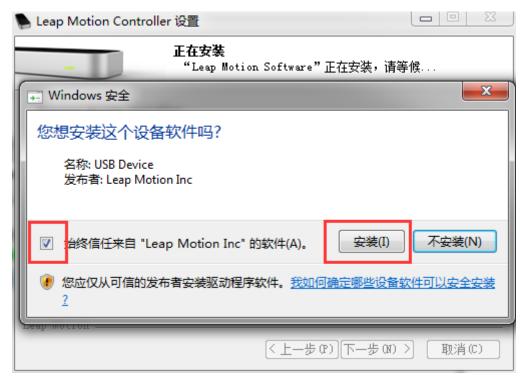

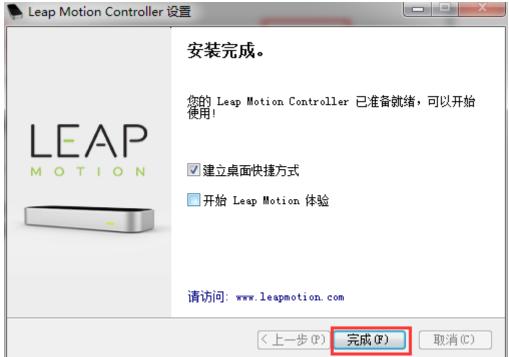

图 11.2 安装完成

11.3 After preparation, start up the equipment, open DobotStudio, click Leap Motion and enter into the interface:

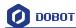

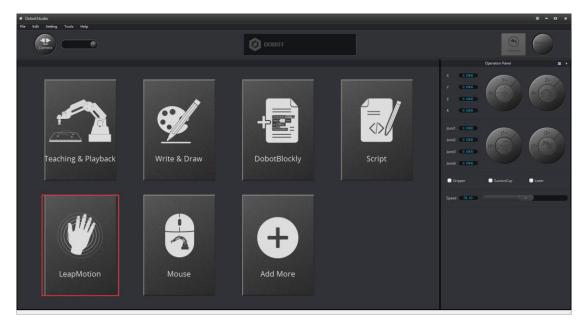

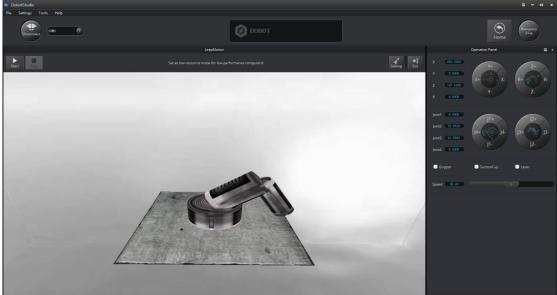

Figure 11.3 Leap motion interface

- 11.4 **Start**: In order to keep Dobot more stable, turn palm up to move into controlled area of LeapMotion. Dobot will move accordingly, hold hands to trigger suction cup or gripper.
- 11.5 Turn palm up, remove surveyed area of LeapMotion, and then exit the movement.
- 11.6 **Stop**: Exit **Leap Motion** mode.

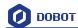

11. 7 **Settings:** Set up speed and scale ratio;

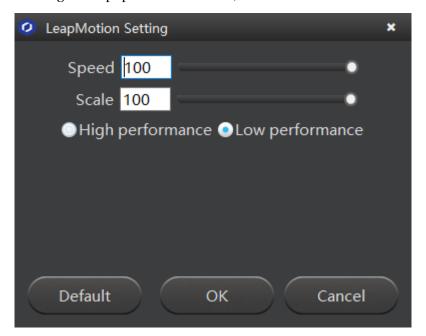

Speed: Speed adjustment;

Scale: Coordinates ratio between leap motion and Dobot;

Low resource/high resource: Set as low-resource mode for low-performance computers.

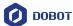

## 12. Mouse control

12.1 The software used by mouse controlling is **DobotStudio**, please open the software, and enter into mouse module interface, shown as follows:

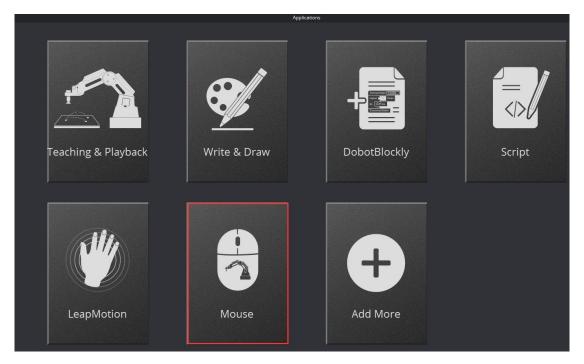

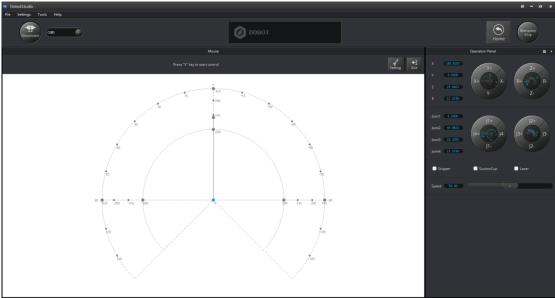

Figure 12.1 Enter into mouse controlling interface

12.2 V key: Start and Stop;

12.3 Settings: Set up related velocity and acc;

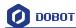

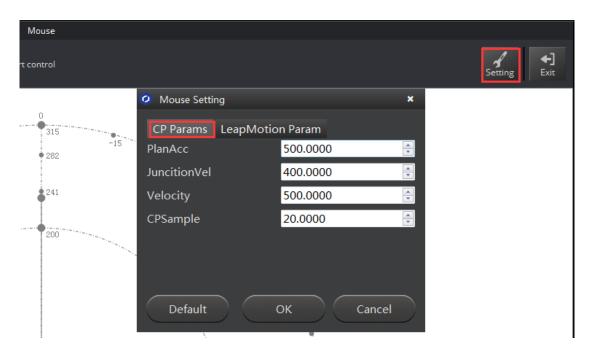

Figure 12.2 Parameter settings

PlanAcc: 0-1000, suggest 500; JunctionVel: 0-1000, suggest 400; Velocity: 0-1000, suggest 500;

**CPSample:** 20-60, errors on the basis of computer performance! Reference source was not found.

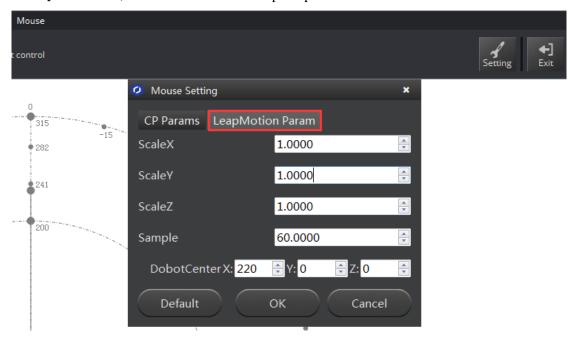

Figure 12.3 Parameter settings

Scale X/Y/Z: Scale ratio between mouse coordinates and Dobot coordinates;

Sample: 20-60, depends on PC performance;

DobotCenter: Keep the default;

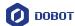

# 13. Blockly

Dobot Blockly is a platform of programming based on Google Blockly. In this process, users canprogram through puzzle, stright and easy to understand. Also, users can use the integrated API of Dobot anytime.

## 13.1 Blockly Interface

1. Open the software **DobotStudio**, click **DobotBlockly**:

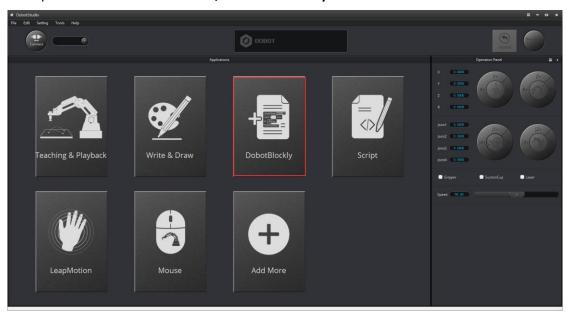

Figure 13.1 Enter into DobotBlockly

2. 5 areas are included in this window:

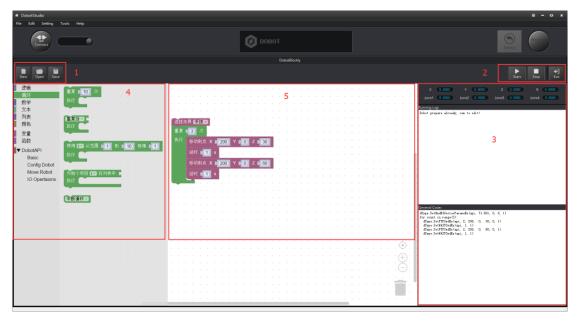

Figure 13.2 DobotBlockly Interface

Area 1:

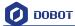

New/Open/Save: New/Open/Save the current files

#### Area 2:

### Start/Stop

### Area 3:

This part includes the current point location info of Dobot, and log information is in the middle, programming code is on the left:

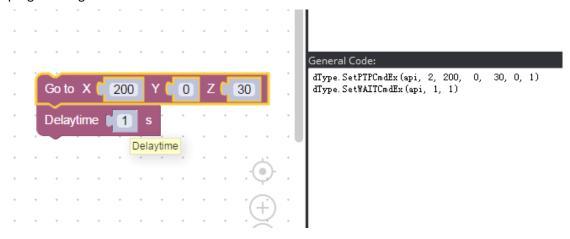

Figure 13.3 Code information

#### Area 4:

Selected area of blockly module, including logistic, loop, math, Dobot API and so on, just drag them to the window, that is OK.

Dobot API has strong functions, such as velocity/acc, endeffector settings, move mode, liner or jog mode and each interface of I/O configuration, it is very convinent for second development.

#### Area 5:

Main window of blockly programing

# 13.2 Blockly Demo

Here is one basic demo, shown as follows:

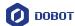

```
Chose End Tools Gripper repeat 13 times

do Go to X 200 Y 0 Z 30

Delaytime 11 s

Go to X 200 Y 0 Z 60

Delaytime 11 s
```

Figure 13.4 Programing demo

Explanation of Demo: Set endeffector as gripper, set the loop number as 3, and make the Z axis move back and forth 3 times. After this, click **Start**, Dobot will move accordingly.

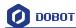

## 14. The tutorial of G-code document

Dobot can import .gcode file for gray engraving. We can use the following website to make gcode file, and thus forming into personalized patterns or words. The production process is as below:

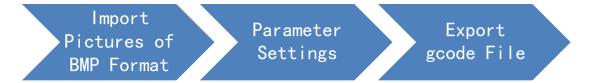

## 14.1 Import Pictures of BMP Format

1. Open website: <a href="http://openhardwarecoza.github.io/LaserWeb2/#">http://openhardwarecoza.github.io/LaserWeb2/#</a>
The details as shown below:

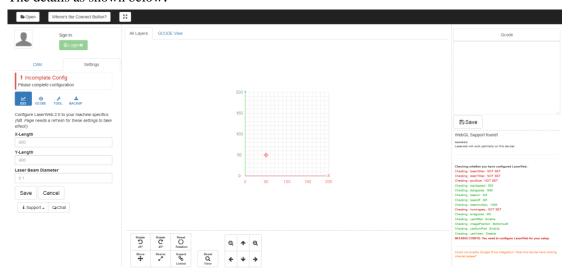

Figure 14.1 Open Website

2. Click **Open** on the left corner of the page, select a picture of BMP/JPG/PNG format and open it:

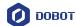

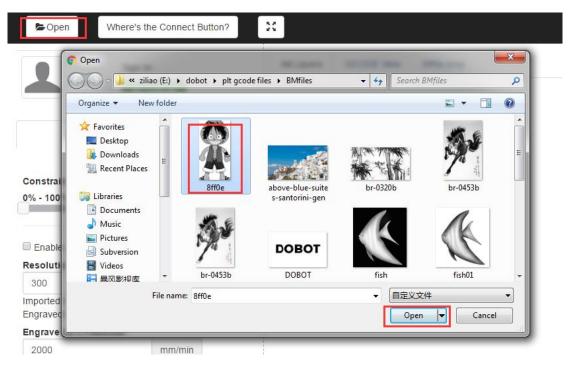

Figure 14.2 Open a Picture of BMP Format

3. Select given resolution or insert user-defined resolution in a popup dialogue box manually, here we insert 300, and click OK and import figures.

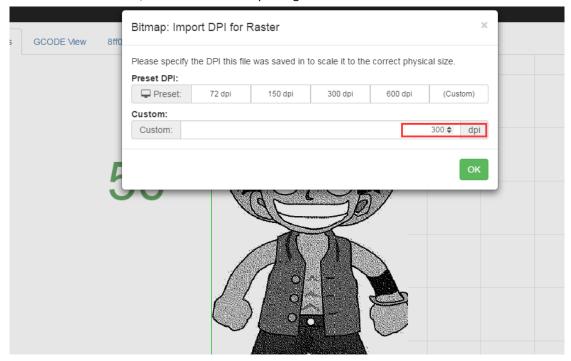

Figure 14.3 Select Resolution and Import Patterns

#### 图 4 设计图案

> If it is blank after importing pictures, please try more times to import them.

### 14.2 Parameter Settings of Engraving

Set laser power and initial position below CAM tab bar:
 Constrain laser power: 0-100% (Power can be set by oneself, suggest 25-85%)

Shenzhen Yuejiang Technology Co., Ltd

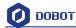

# Offset: X=190; Y=0 (Initial position of X can be set by oneself, suggest 190)

The rest keep the default settings.

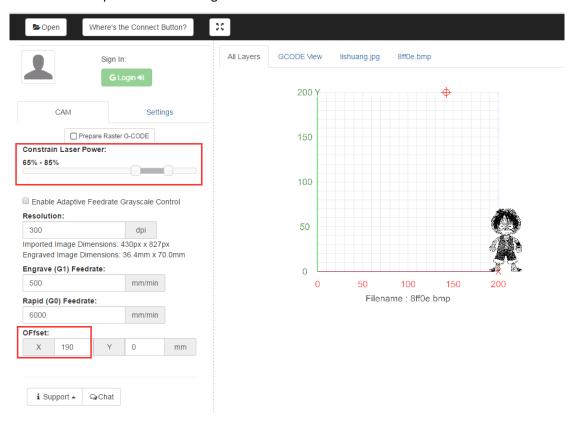

Figure 14.4 CAM parameter settings

2. Set command of Gcode under the lable of **Settings**, as listed below:

Start gcode, here need check all existed startgcode by right-hand button, inset the following commands as follows:

G92

**G90** 

**G1Z0** 

M3S0

Laser on command: M3 Laser off command: S0 PWM Max S: 1000 Homing sequence: G28

End Gcode: M5

Travel Moves (mm/min): 200 (Velocity can be set by oneself, suggest 0-500)

Click Save after setting.

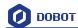

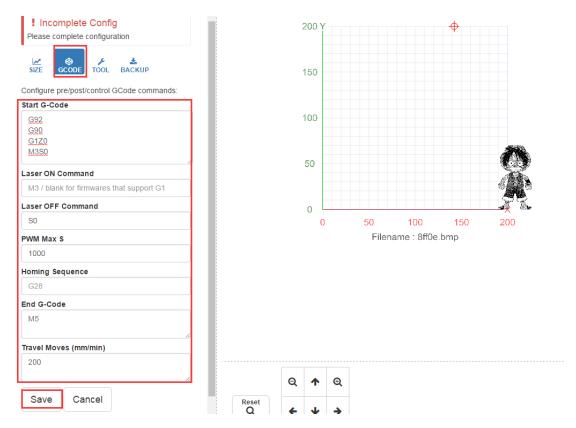

Figure 14.5 Set Parameters of Gcode

## 14.3 Export Gcode File

1. Back to lable of CAM, click the buttons of **Prepare Raster G-code**, and then form into gcode file.

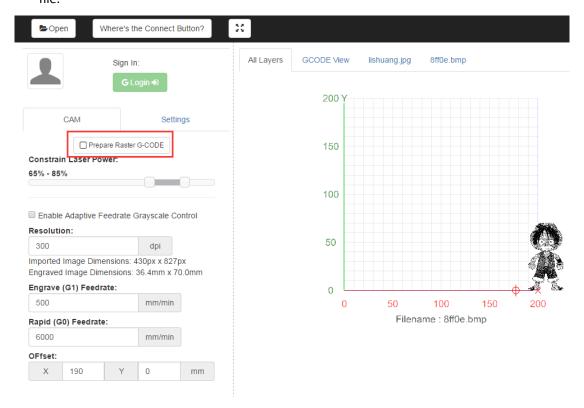

Figure 14.6 Import Made PLT File in the Application

Shenzhen Yuejiang Technology Co., Ltd

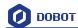

2. After that the progress bar of generated Gcode is done completely, then click **Save** on the right webpage, save Gcode file into one's computer.

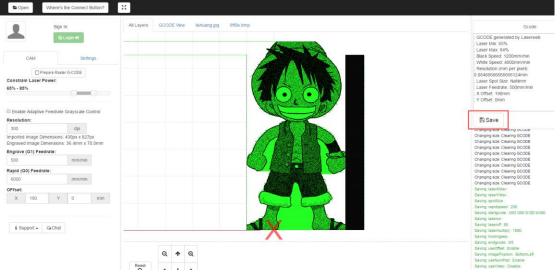

Figure 14.7 Save Gcode File

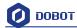

# More support

- For more information, visit <a href="http://cn.dobot.cc/">http://cn.dobot.cc/</a>
- For more detailed material about software, second development and any others, visit <a href="http://cn.dobot.cc/download-center/dobot-magician.html">http://cn.dobot.cc/download-center/dobot-magician.html</a>
- ➤ Share your idea on Dobot forum <a href="http://forum.dobot.cc/">http://forum.dobot.cc/</a>
- Further question, welcome to send email at <a href="mailto:support@dobot.cc">support@dobot.cc</a>

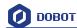

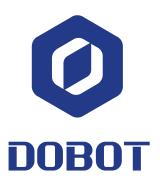

## Shenzhen Yuejiang Technology Co.,Ltd

Website: www.dobot.cc

4F, A8, Tanglang Industrial Area, Taoyuan Street, Nanshan District, Shenzhen, China